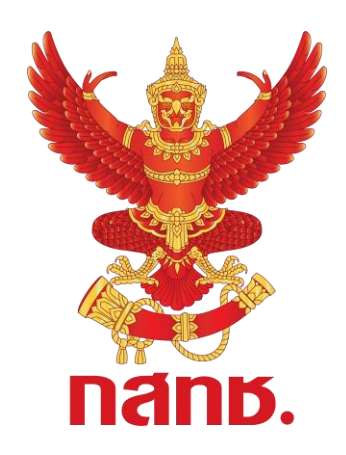

**คู่มือผู้ใช้งานระบบ**

# **ระบบเพื่อสนับสนุนกระบวนการจัดเก็บรายได้ เพื่อน าไปใช้ในการจัดให้มีบริการ USO (USOTelFee)**

**จัดท าโดย ส านักงานคณะกรรมการกิจการกระจายเสียง กิจการโทรทัศน์ และกิจการโทรคมนาคมแห่งชาติ**

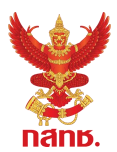

# **สารบัญ**

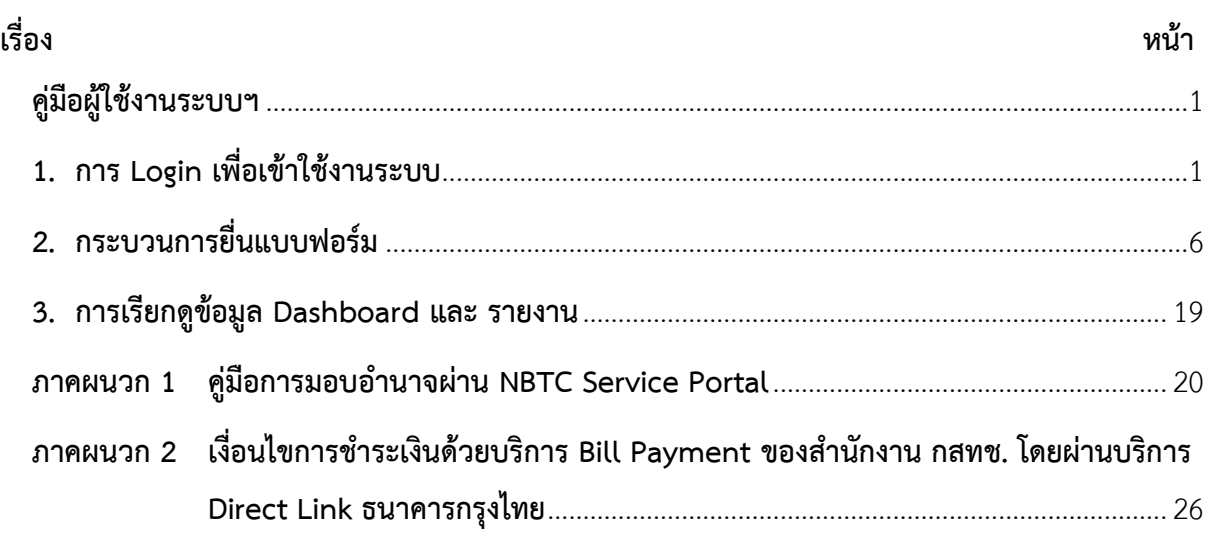

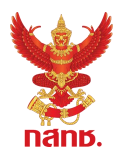

### <span id="page-2-0"></span>**คู่มือผู้ใช้งานระบบฯ**

### <span id="page-2-1"></span>**1. การ Login เพื่อเข้าใช้งานระบบ**

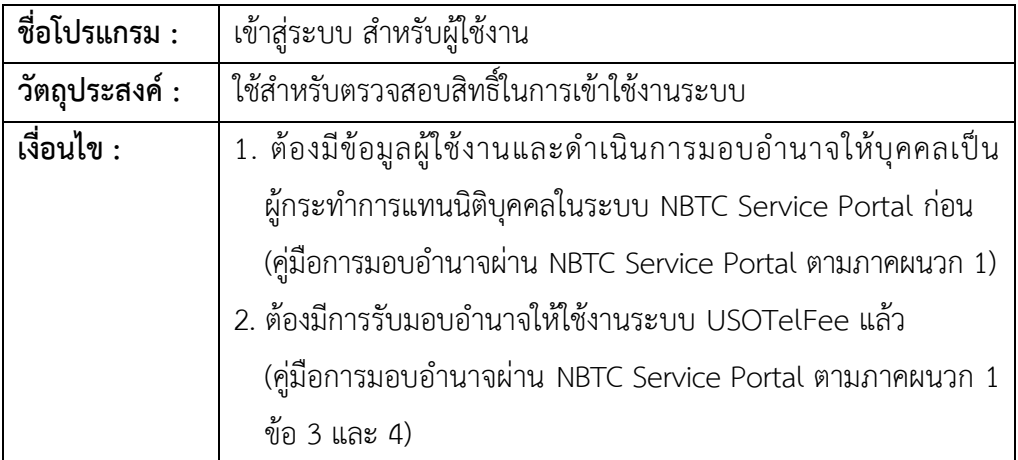

ผู้ใช้งานระบบสามารถเข้าใช้งานระบบได้ โดยผ่านโปรแกรม Web Browser สำหรับแสดง หน้าต่างๆ อาทิ Google Chrome, Microsoft Edge, Firefox เป็นต้น

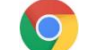

Google Chrome **Comparison** Microsoft Edge **Comparison** Firefox

จากการทดสอบการใช้งานของโปรแกรม Web Browser ทั้ง 3 โปรแกรม แนะนำให้ใช้งาน กับ © Google Chrome ซึ่งรองรับการทำงานได้ดีที่สุด และเมื่อผู้ใช้งานทำการเข้าสู่ระบบผ่าน Service Portal จะพบกับส่วนสำหรับ Login เข้าใช้งานระบบ โดยมีรายละเอียด ดังนี้

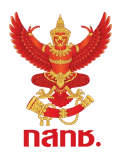

#### **วิธีการใช้งาน**

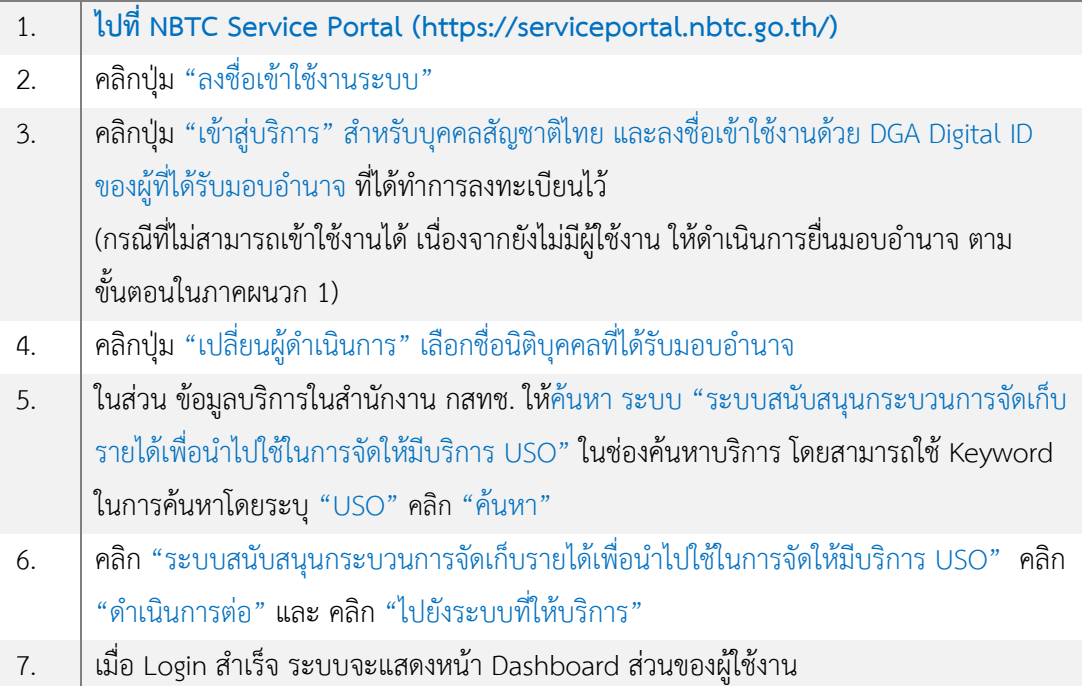

#### **การเข้าใช้งานระบบ**

1.1. สามารถเข้าใช้งานระบบสนับสนุนกระบวนการจัดเก็บรายได้เพื่อน าไปใช้ในการจัดให้มีบริการ USO (ระบบ USOTelFee) โดยผ่าน NBTC Service portal ที่ Website : **https://serviceportal.nbtc.go.th/**

1.2. คลิก "ลงชื่อเข้าใช้งานระบบ" ที่มุมขวาบนของหน้าจอ เพื่อเข้าสู่กระบวนการลงชื่อเข้าใช้ งาน เพื่อเข้าถึงบริการ USOTelFee

1.3. ระบบจะแสดงหน้าจอเพื่อลงชื่อเข้าใช้งาน เลือกลงชื่อเข้าใช้งาน "สำหรับบุคคลสัญชาติไทย (DGA)" จากนั้นระบบ NBTC Service Portal จะเชื่อมโยงไปยังการตรวจสอบชื่อผู้เข้าใช้งาน ให้**ลงชื่อเข้าใช้** ึ่งานด้วย DGA Digital ID ของผู้รับมอบอำนาจ โดยระบุบัญชีผู้ใช้งาน/เลขบัตรประชาชน/อีเมล และ รหัสผ่าน คลิก "เข้าสู่ระบบ"

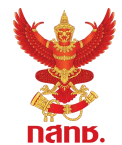

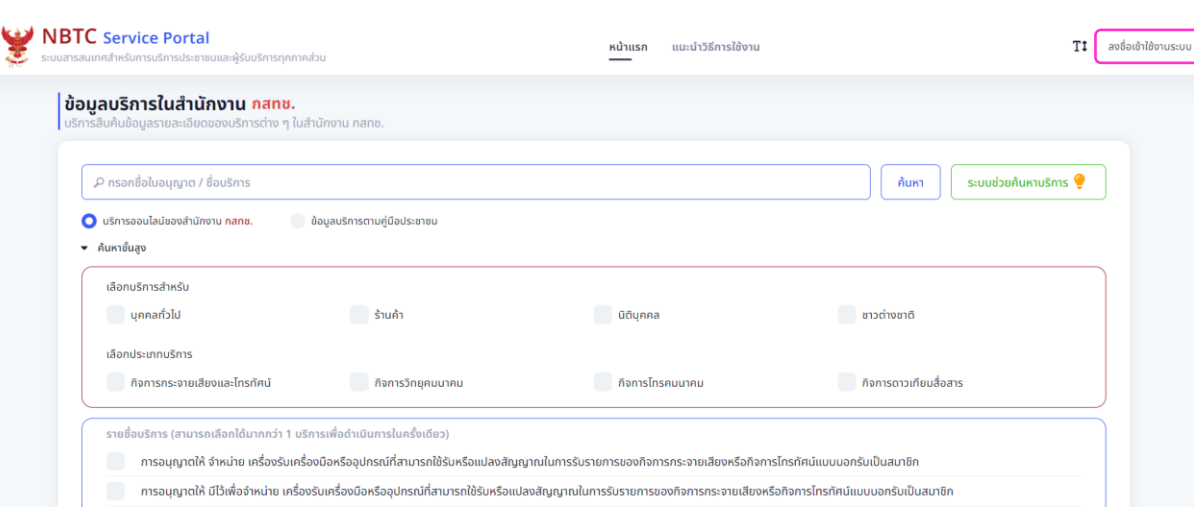

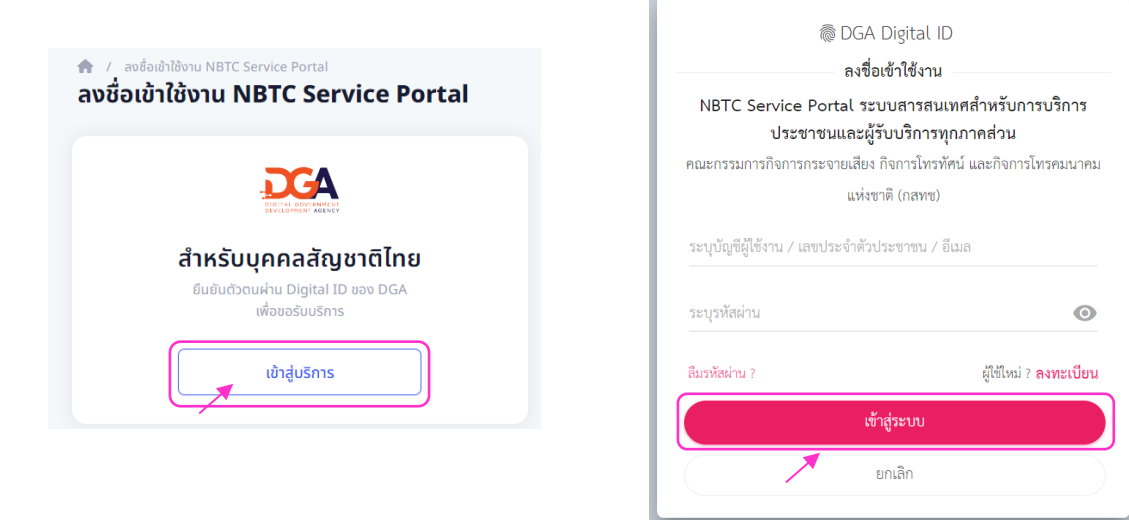

**รูปที่ 1** ลงชื่อเข้าใช้งานระบบ และเปลี่ยนผู้ดำเนินการเป็นนิติบุคคล

1.4. ระบบจะแสดงข้อมูลโปรไฟล์ของผู้ใช้งาน ให้คลิก "เปลี่ยนผู้ดำเนินการ" โดยให้เลือก ชื่อนิติบุคคล ์ ที่ได้รับมอบอำนาจให้เป็นผู้ดำเนินการ

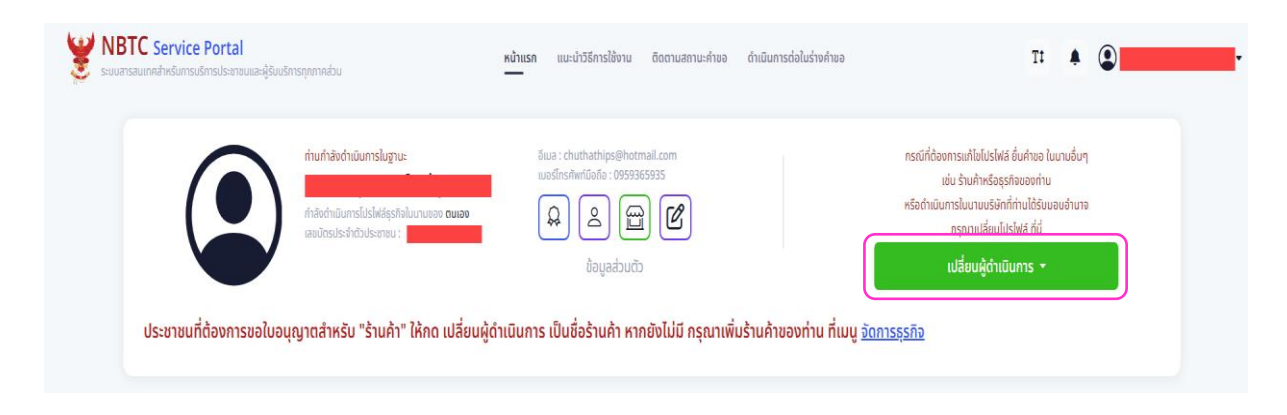

**รูปที่ 2** เปลี่ยนผู้ดำเนินการ เลือกชื่อนิติบุคคลที่ได้รับมอบอำนาจ

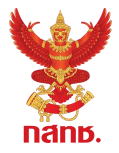

1.5. ในส่วน ข้อมูลบริการในสำนักงาน กสทช. ให้ค้นหา ระบบ "ระบบสนับสนุนกระบวนการ จัดเก็บรายได้เพื่อนำไปใช้ในการจัดให้มีบริการ USO" ในช่องค้นหาบริการ โดยสามารถใช้ Keyword ในการ ค้นหาโดยระบุ "USO" คลิก "ค้นหา"ระบบจะแสดงรายชื่อบริการระบบสนับสนุนกระบวนการจัดเก็บรายได้ เพื่อนำไปใช้ในการจัดให้มีบริการ USO (ระบบ USOTelFee)

1.6. เลือก "ระบบสนับสนุนกระบวนการจัดเก็บรายได้เพื่อนำไปใช้ในการจัดให้มีบริการ USO" และ คลิก "ดำเนินการต่อ"

1.7. ระบบจะแสดงหน้าจอข้อมูลบริการที่เลือก ให้คลิกเลือก "ไปยังระบบที่ให้บริการ"

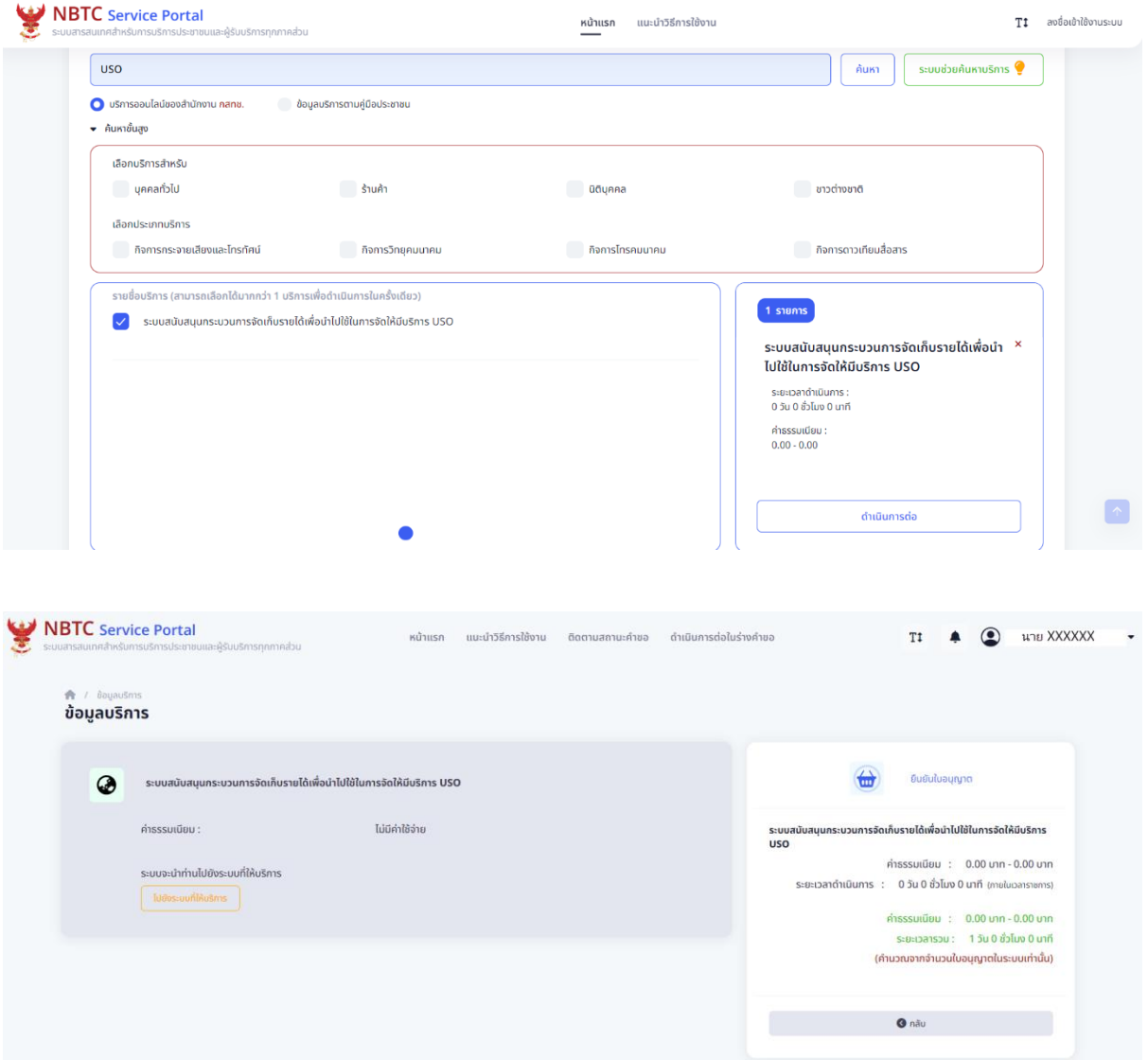

**รูปที่ 3** ค้นหาและเลือกบริการ เพื่อเข้าสู่หน้าจอของบริการระบบ USOTelFee

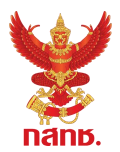

### 1.8. เมื่อสามารถเข้าระบบสำเร็จ ระบบจะแสดงหน้าแรก แสดงภาพรวมของการยื่นแบบการ

นำส่งค่า USO

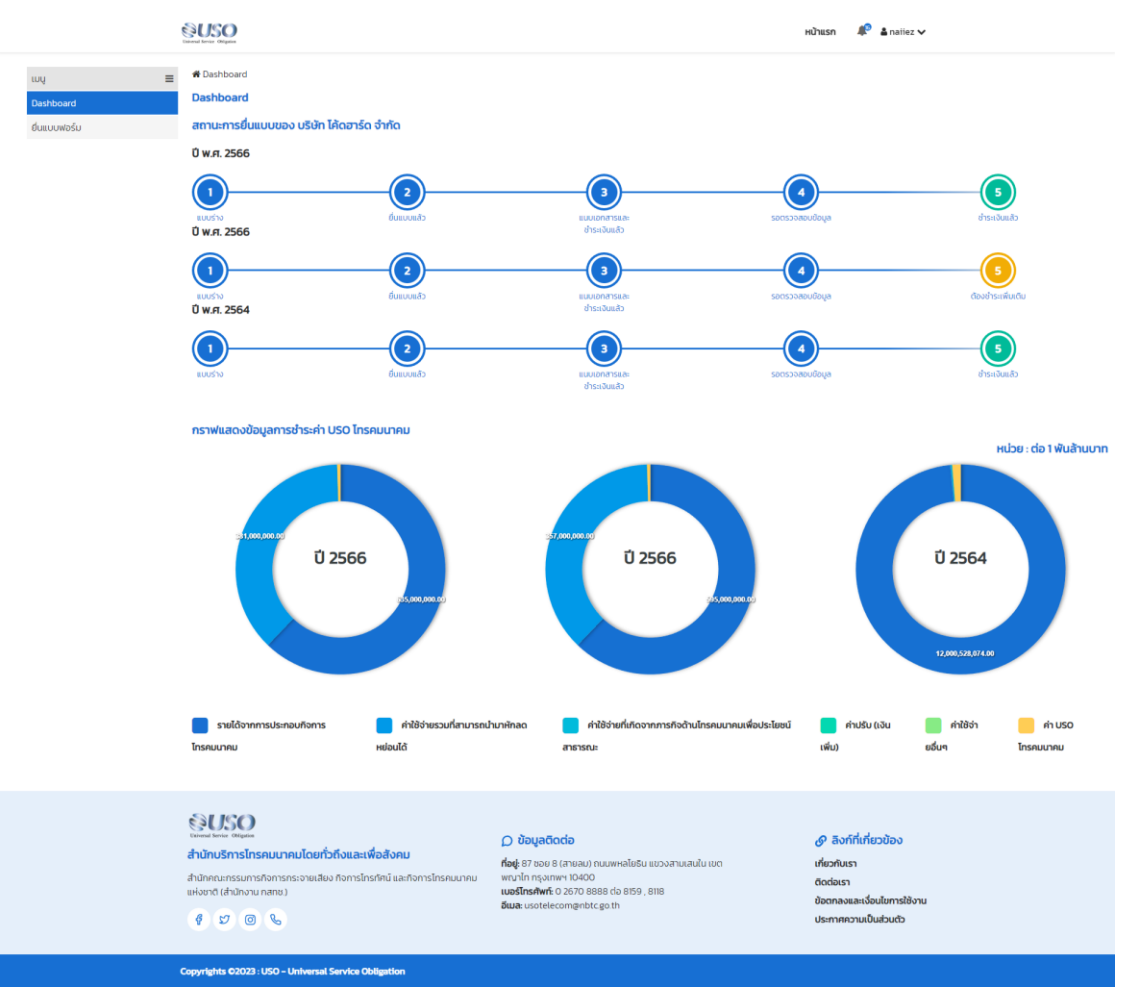

### **รูปที่ 4** หน้าแรกของระบบ USOTelFee

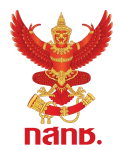

## <span id="page-7-0"></span>**2. กระบวนการยื่นแบบฟอร์ม**

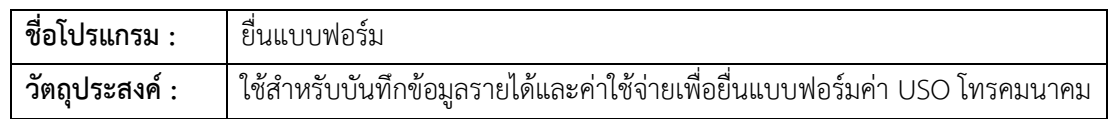

#### **วิธีการใช้งาน – การยื่นแบบการน าส่งค่า USO โทรคมนาคม**

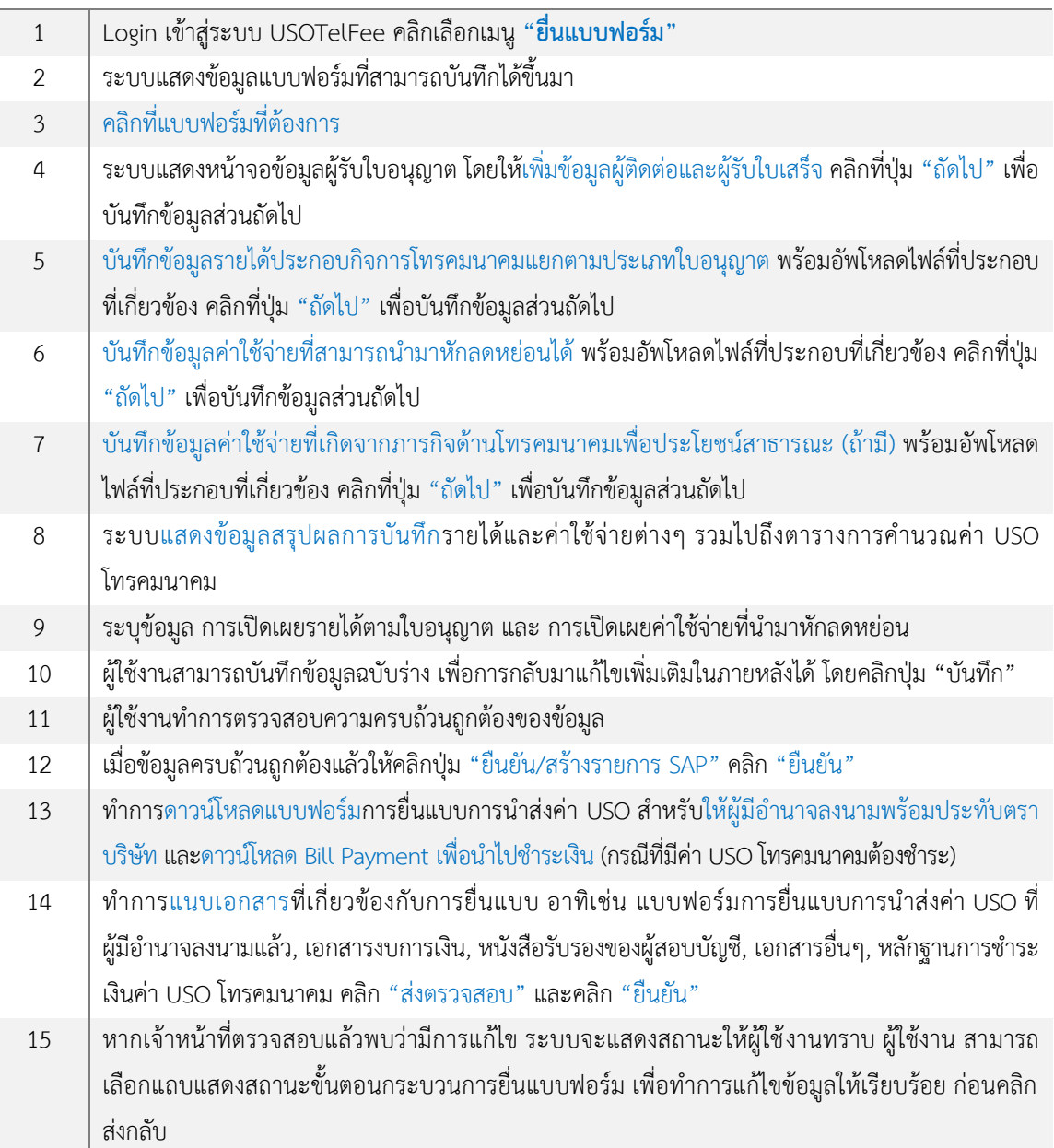

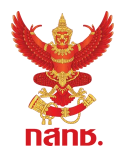

#### **การยื่นแบบการน าส่งค่า USO โทรคมนาคม**

2.1. หลังจากที่ผู้ใช้งานเข้าระบบ USOTelFee สำเร็จ ระบบจะแสดงหน้าแรก คลิกเมนู "ยื่น แบบฟอร์ม" คลิกที่แบบฟอร์มที่ต้องการ

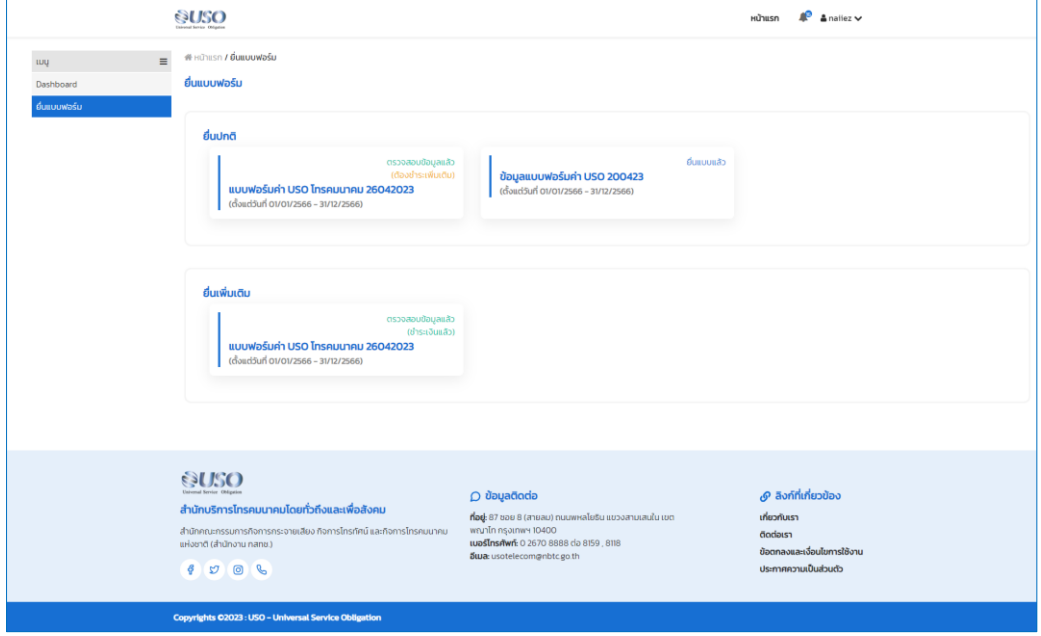

**รูปที่ 5** หน้าจอการยื่นแบบฟอร์ม – ยื่นแบบฟอร์ม

2.2. ระบบแสดงหน้าจอข้อมูลผู้รับใบอนุญาต โดยให้เพิ่มข้อมูลผู้ติดต่อและผู้รับใบเสร็จ คลิกที่ปุ่ม "ถัดไป" เพื่อบันทึกข้อมูลส่วนถัดไป

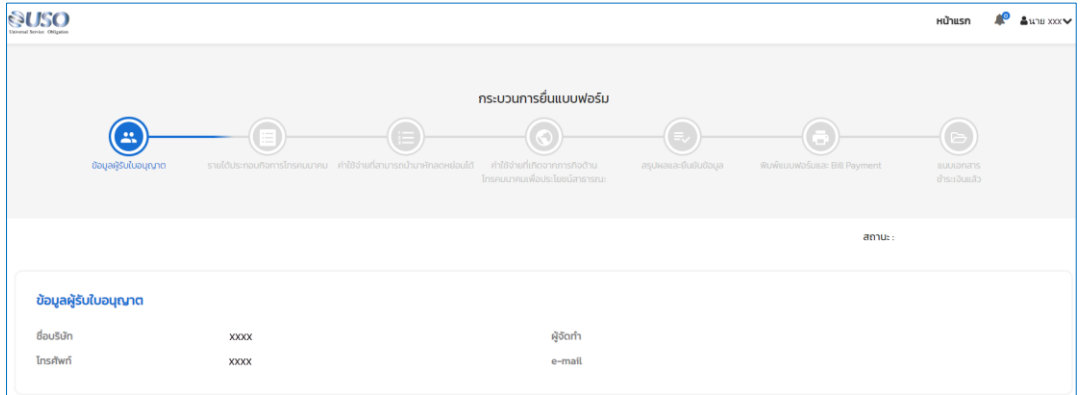

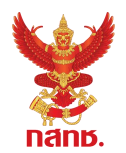

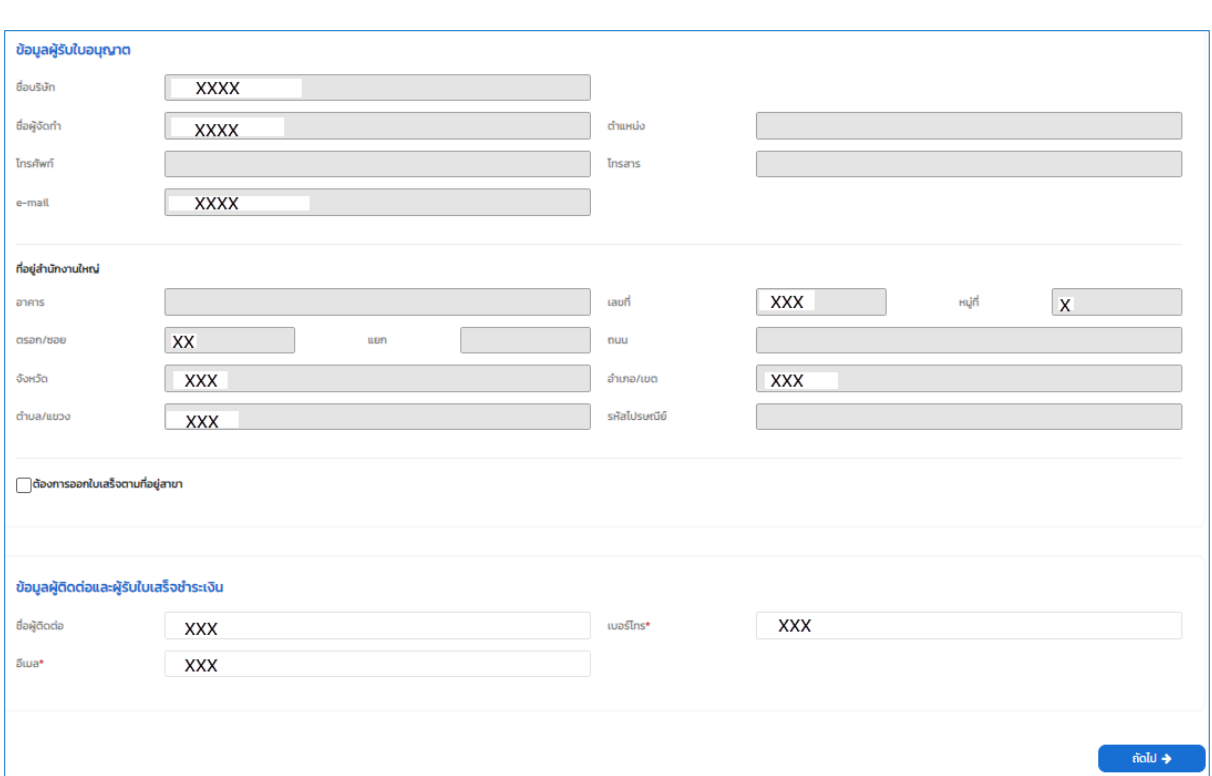

**รูปที่ 6** หน้าจอแสดงข้อมูลของผู้รับใบอนุญาต และเพิ่มข้อมูลผู้ติดต่อ

#### 2.3. ระบบแสดงหน้าจอสำหรับบันทึกข้อมูล รายได้จากการประกอบกิจการโทรคมนาคม

- (1) ระบุ ข้อมูลรอบระยะเวลาบัญชี
- (2) บันทึกข้อมูลรายได้ประกอบกิจการโทรคมนาคมแยกตามประเภทใบอนุญาต ระบบจะ

แสดงผลรวมรายได้จากการให้บริการโทรคมนาคมของใบอนุญาตทุกประเภท

(3) กรณีไม่มีรายได้ หรือยังไม่ประกอบกิจการโทรคมนาคม ให้คลิกที่ปุ่ม "ถัดไป" เพื่อ

้บันทึกข้อมูลส่วนถัดไป โดยที่ไม่ต้องทำการบันทึกข้อมูลในส่วนนี้

- (4) อัพโหลดไฟล์ที่ประกอบที่เกี่ยวข้อง (ถ้ามี)
- (5) คลิกที่ปุ่ม "ถัดไป" เพื่อบันทึกข้อมูลส่วนถัดไป

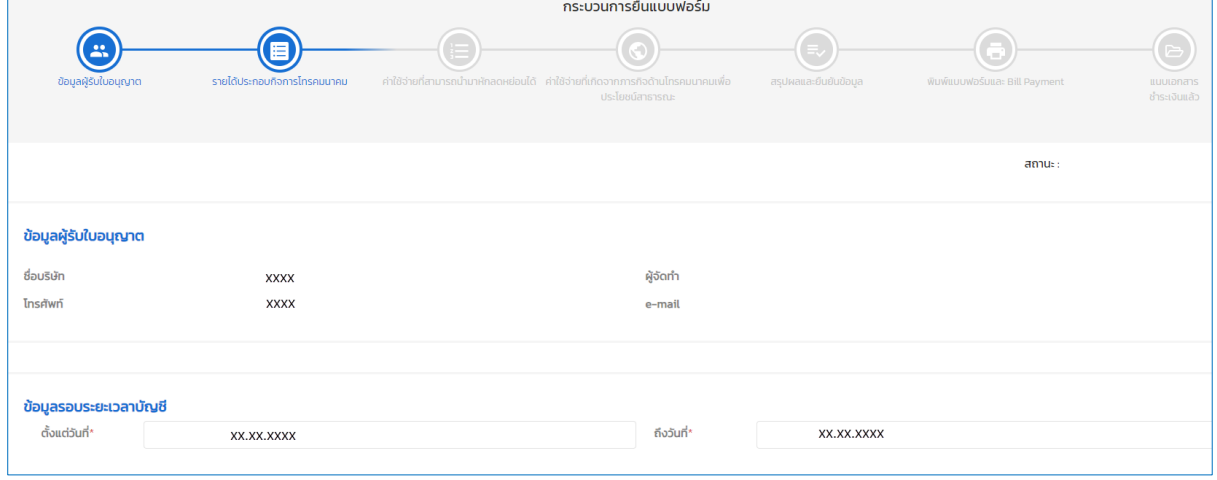

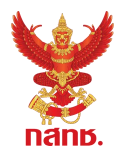

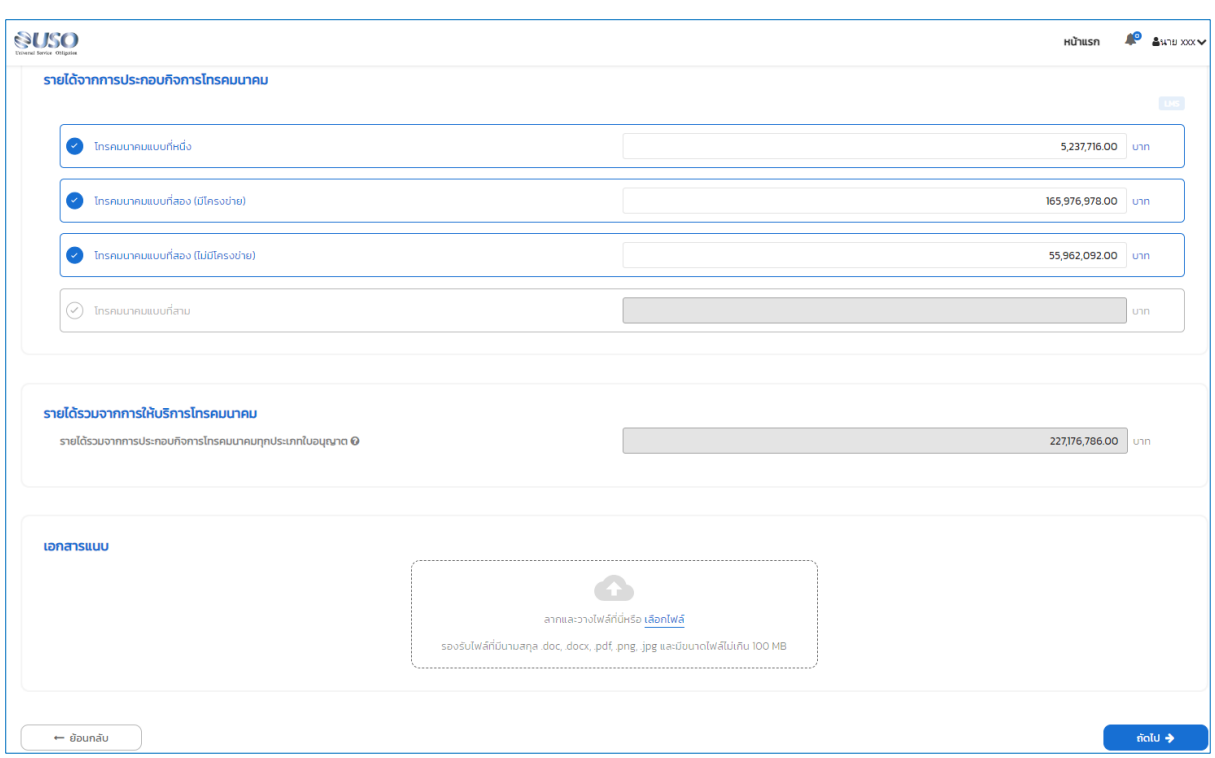

**รูปที่ 7** หน้าจอการบันทึกรายได้จากการประกอบกิจการโทรคมนาคม

2.4. ระบบแสดงหน้าจอสำหรับบันทึกข้อมูล ค่าใช้จ่ายที่สามารถนำมาหักลดหย่อนได้

(1) ส่วนที่ 1 ค่าใช้จ่ายให้กับผู้รับใบอนุญาตประกอบกิจการโทรคมนาคมรายอื่น (ใน ประเทศ)

ือ. เลือกชื่อรายการค่าใช้จ่ายที่ขอนำมาหักลดหย่อน ตามตัวเลือกที่ระบบแสดง กรณีที่ ไม่มีชื่อรายการค่าใช้จ่าย ให้เลือก อื่นๆ และให้ระบุชื่อรายการค่าใช้จ่าย

b. เลือกรายชื่อผู้รับใบอนุญาตประกอบกิจการโทรคมนาคม ตามตัวเลือกที่ระบบแสดง กรณีที่ไม่มีชื่อผู้รับใบอนุญาต ให้ตรวจสอบว่ารายนั้นเป็นผู้รับใบอนุญาตประกอบกิจการ โทรคมนาคมหรือไม่

c. กรอกจำนวนค่าใช้จ่ายที่ขอหักลดหย่อน

d. กรณีที่ต้องการบันทึกรายการค่าจ่ายเพิ่มเติม คลิก "เพิ่มรายละเอียดค่าใช้จ่าย" และบันทึกข้อมูลให้ครบถ้วน

e. ระบบจะแสดงผลรวมค่าใช้จ่ายที่ขอนำมาหักลดหย่อน

(2) ส่วนที่ 2 ค่าใช้จ่ายให้กับผู้ให้บริการโทรคมนาคมรายอื่น (ต่างประเทศ)

a. เลือกชื่อรายการค่าใช้จ่ายที่ขอนำมาหักลดหย่อน ตามตัวเลือกที่ระบบแสดง กรณีที่ ไม่มีชื่อรายการค่าใช้จ่าย ให้เลือก อื่นๆ และให้ระบุชื่อรายการค่าใช้จ่าย

b. ระบุรายชื่อผู้ให้บริการโทรคมนาคมรายอื่น

c. กรอกจ านวนค่าใช้จ่ายที่ขอหักลดหย่อน

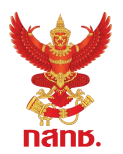

d. กรณีที่ต้องการบันทึกรายการค่าจ่ายเพิ่มเติม คลิก "เพิ่มรายละเอียดค่าใช้จ่าย" และ บันทึกข้อมูลให้ครบถ้วน

- e. ระบบจะแสดงผลรวมค่าใช้จ่ายที่ขอนำมาหักลดหย่อน
- (3) ระบบจะแสดงค่าใช้จ่ายที่จะสามารถนำมาหักลดหย่อนได้
- (4) อัพโหลดไฟล์ที่ประกอบที่เกี่ยวข้องกับการหักลดหย่อน
- (5) <u>กรณีไม่มีค่าใช้จ่ายที่ขอนำมาหักลดหย่อน</u> ให้คลิกที่ปุ่ม "ถัดไป" เพื่อบันทึกข้อมูลส่วน ถัดไป โดยที่ไม่ต้องทำการบันทึกข้อมูลในส่วนนี้
	- (6) คลิกที่ปุ่ม "ถัดไป" เพื่อบันทึกข้อมูลส่วนถัดไป

#### ค่าใช้จ่ายที่สามารถนำมาหักลดหย่อนได้

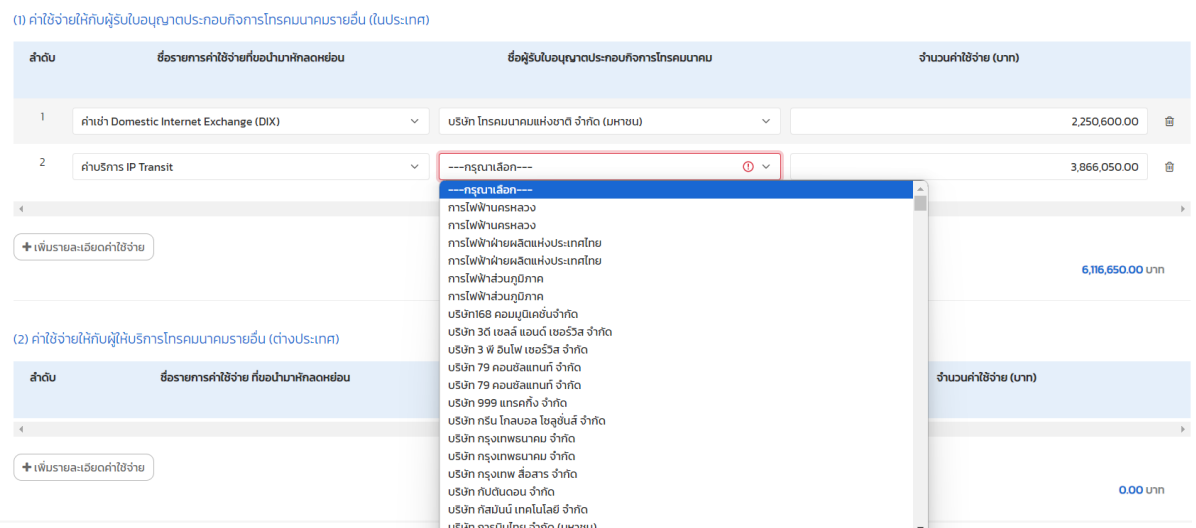

#### มารถนำมาผักลดหย่อมได้

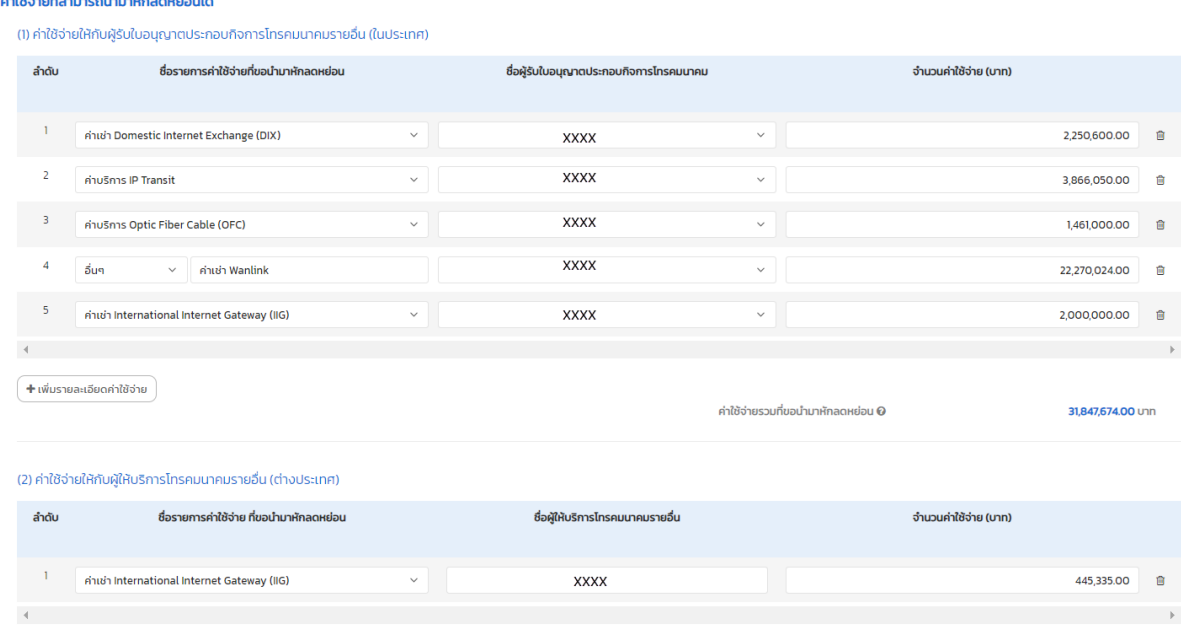

ค่าใช้จ่ายรวมที่ขอนำมาหักลดหย่อน ทั้งสิ้น  $\bm{\Theta}$ 

+ เพิ่มรายละเอียดค่าใช้จ่าย

445,335.00 Unn

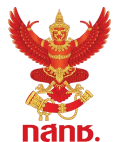

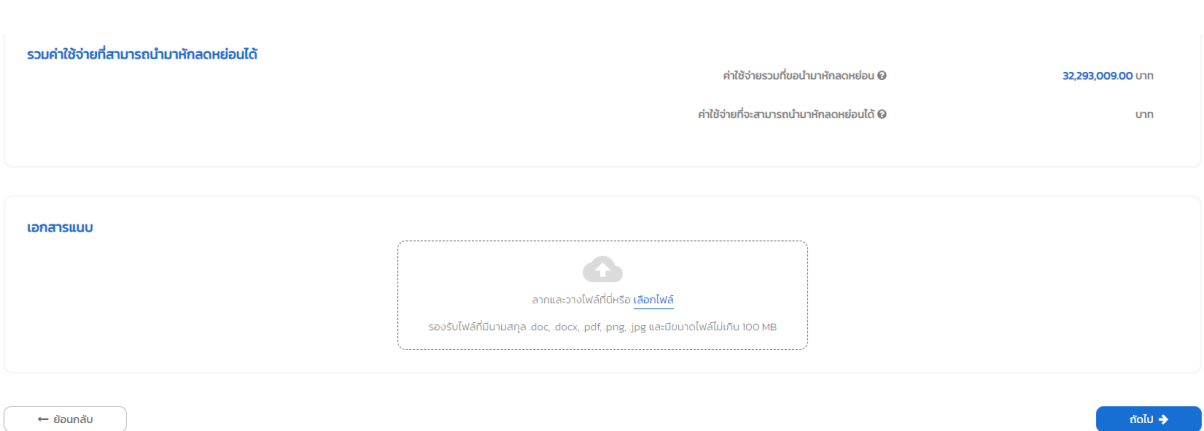

**รูปที่ 8** หน้าจอการบันทึกค่าใช้จ่ายที่ขอนำมาหักลดหย่อน

2.5. ระบบแสดงหน้าจอสำหรับบันทึกข้อมูล ค่าใช้จ่ายที่เกิดจากภารกิจด้านโทรคมนาคมเพื่อ ประโยชน์สาธารณะ" **(ถ้ามี)**

- (1) เลือกชื่อภารกิจด้านโทรคมนาคมเพื่อประโยชน์สาธารณะ ตามตัวเลือกที่ระบบแสดง
- (2) ระบุชื่อรายการค่าใช้จ่าย
- (3) กรอกจำนวนค่าใช้จ่ายที่เกิดจากภารกิจด้านโทรคมนาคมเพื่อประโยชน์สาธารณะ

(4) กรณีที่ต้องการบันทึกรายการค่าจ่ายเพิ่มเติม คลิก "เพิ่มรายละเอียดค่าใช้จ่าย" และ บันทึกข้อมูลให้ครบถ้วน

(5) ระบบจะแสดงค่าใช้จ่ายรวมที่เกิดจากภารกิจด้านโทรคมนาคมเพื่อประโยชน์สาธารณะ

#### ที่ขอน ามาหักลดหย่อน

- (6) อัพโหลดไฟล์ประกอบที่เกี่ยวข้อง
- (7) คลิกที่ปุ่ม "ถัดไป" เพื่อบันทึกข้อมูลส่วนถัดไป

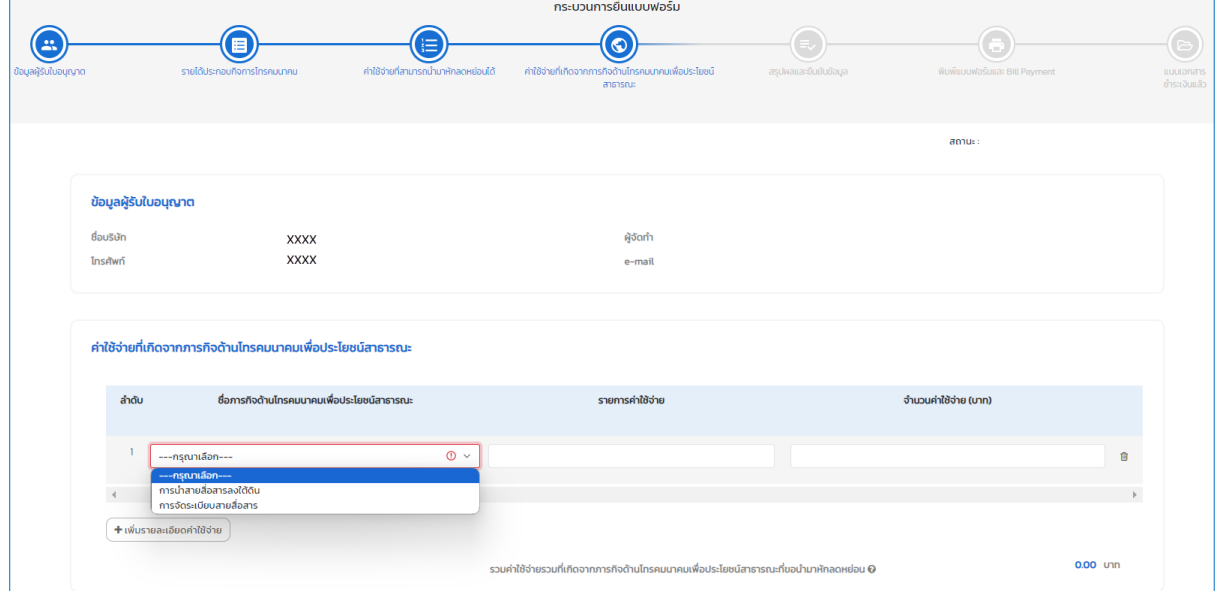

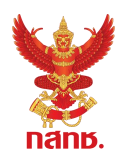

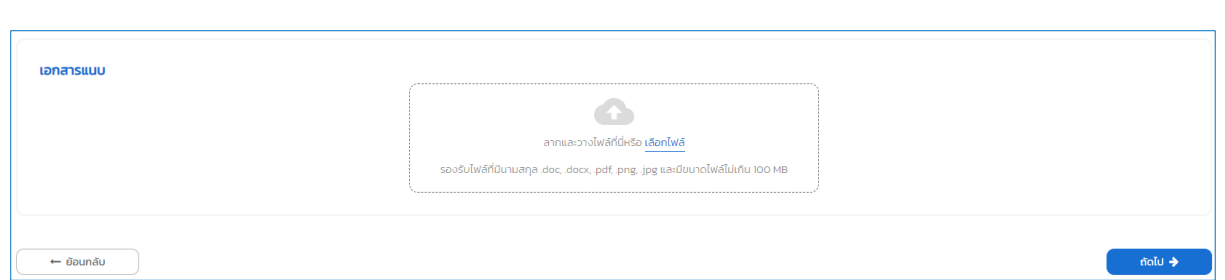

#### **รูปที่ 9** หน้าจอการบันทึกค่าใช้จ่ายที่เกิดจากภารกิจด้านโทรคมนาคมเพื่อประโยชน์สาธารณะ

2.6. ระบบแสดงหน้าจอสรุปผลและยืนยันข้อมูล ระบบจะคำนวณค่า USO โทรคมนาคม จาก ข้อมูลที่ผู้ใช้งานได้กรอกเข้ามาในระบบ

(1) ผู้ใช้ตรวจสอบความถูกต้องของข้อมูล

(2) หากต้องการแก้ไขข้อมูลที่ได้ดำเนินการกรอกไปในแต่ละขั้นตอนก่อนหน้านี้ สามารถ คลิกปุ่ม "ย้อนกลับ" เพื่อกลับไปแก้ไขข้อมูลในขั้นตอนก่อนหน้า หรือคลิกเลือกภาพแสดงขั้นตอนที่ แถบแสดงสถานะด้านบนของหน้าจอเพื่อย้อนกลับไปแก้ไขข้อมูลในขั้นตอนที่ต้องการ

(3) ในส่วน การเปิดเผยรายได้ตามใบอนุญาต ให้ระบุรายละเอียดการเปิดเผยรายได้ตาม ใบอนุญาตว่ารายได้จากการประกอบกิจการโทรคมนาคมถูกระบุอยู่ใน หมายเหตุประกอบงบการเงิน หรือ เอกสารรับรองรายได้จากผู้สอบบัญชีรายเดียวกับที่รับรองงบการเงิน สำหรับ<u>กรณีไม่มีรายได้</u> หรือยังไม่ประกอบกิจการโทรคมนาคม ไม่ต้องระบุข้อมูลในส่วนนี้

(4) ในส่วนการเปิดเผยค่าใช้จ่ายที่นำมาหักลดหย่อน ให้ระบุรายละเอียดการเปิดเผย ค่าใช้จ่ายที่นำมาหักลดหย่อนว่าถูกระบุอยู่ใน หมายเหตุประกอบงบการเงิน หรือ เอกสารรับรอง ค่าใช้จ่ายของผู้สอบบัญชีรับอนุญาตตามกฎหมาย สำหรับ<u>กรณีไม่มีรายได้ หรือยังไม่ประกอบกิจการ</u> โทรคมนาคม ไม่ต้องระบุข้อมูลในส่วนนี้

- (5) อัพโหลดไฟล์ที่ประกอบที่เกี่ยวข้อง (ถ้ามี)
- (6) คลิกปุ่ม "บันทึก" เพื่อจัดเก็บข้อมูลรูปแบบ Draft สำหรับการแก้ไขในภายหลัง <u>หรือ</u>

(7) คลิกปุ่ม "ยืนยัน/สร้างรายการ SAP" เพื่อส่งข้อมูลแบบคำนวณค่า USO ให้สำนักงาน ึกสทช. และ คลิกปุ่ม "ยืนยัน" <u>เพื่อจัดส่งข้อมูลให้สำนักงาน กสทช. ตรวจสอบ</u> เมื่อผู้ใช้ยืนยันการส่ง ้ข้อมูลให้เจ้าหน้าที่ตรวจสอบแล้ว จะไม่สามารถแก้ไขข้อมูลได้ ยกเว้นกรณีที่เจ้าหน้าที่ทำการส่งเรื่อง กลับมาให้ผู้ใช้งานแก้ไขเมื่อตรวจสอบและพบว่ามีรายการที่ต้องแก้ไข

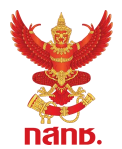

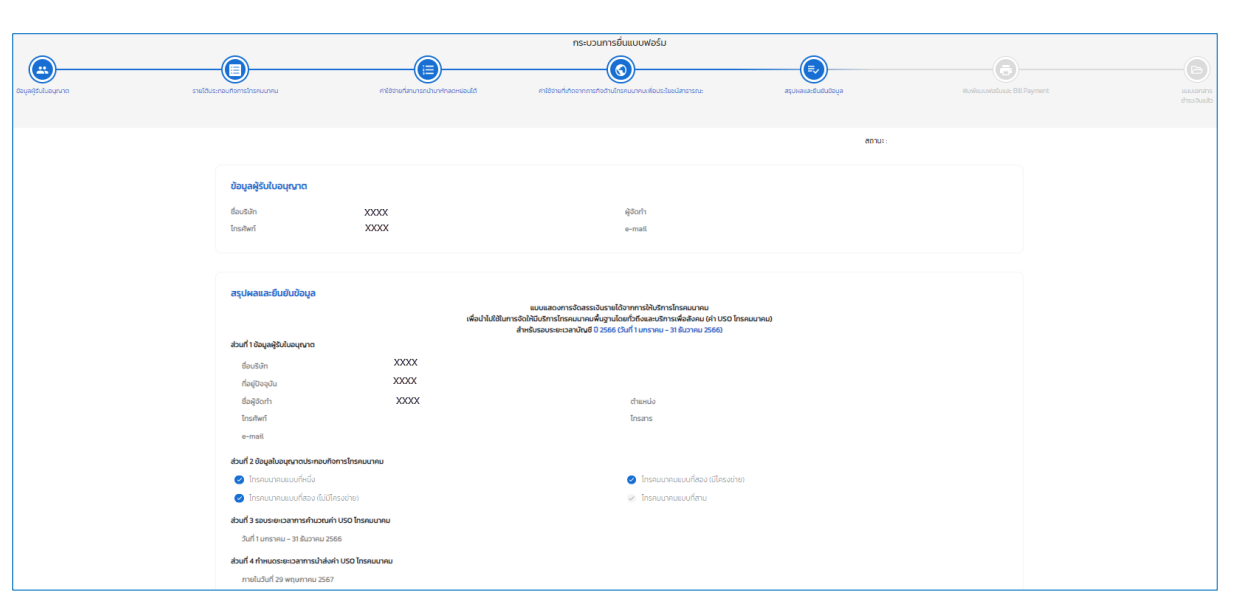

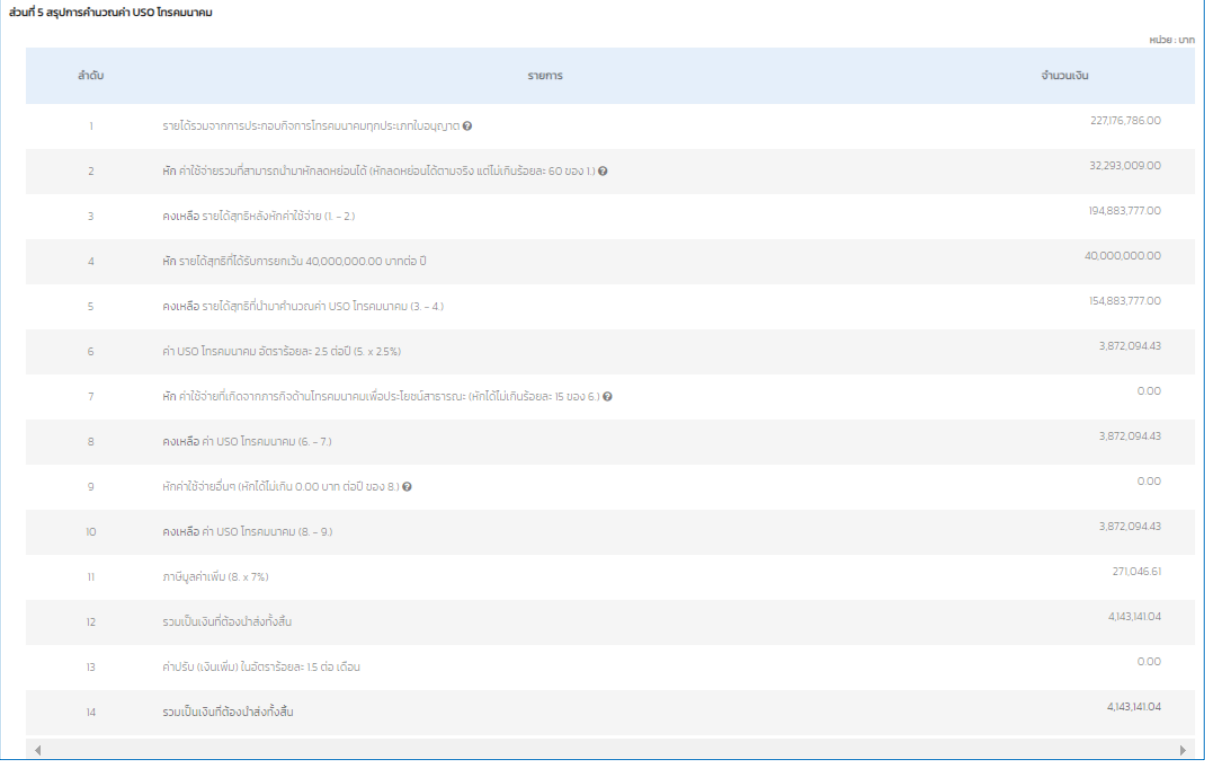

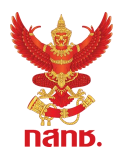

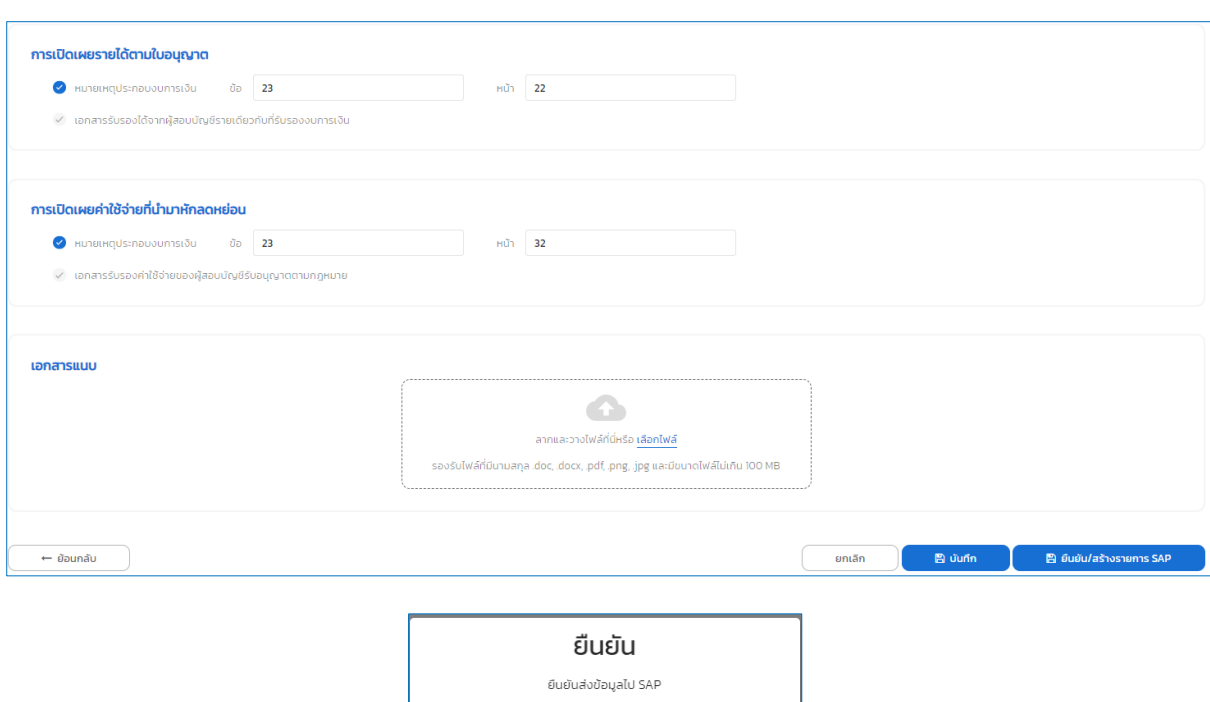

**รูปที่ 10** หน้าจอหน้าจอสรุปผลและยืนยันข้อมูล

2.7. ระบบแสดงหน้าจอสำหรับพิมพ์แบบฟอร์มและ Bill Payment (ในกรณีที่มีค่า USO โทรคมนาคมต้องชำระ)

(1) คลิก "ดาวน์โหลดแบบฟอร์ม" เพื่อให้ผู้ใช้งานนำเสนอตารางแสดงรายได้จากการ ี ประกอบกิจการโทรคมนาคม เสนอผู้มีอำนาจลงนาม พร้อมประทับตราบริษัททุกแผ่น เพื่อรับรอง ข้อมูล

ยกเลิก

(2) ดาวน์โหลด Bill Payment เพื่อนำไปชำระเงิน (กรณีที่มีค่า USO โทรคมนาคมต้อง ชำระ) <u>โดยผู้ใช้งานสามารถนำใบ Bill Payment ไป*ชำระเงินได้ที่ธนาคารกรุงไทย* หรือบริการ</u> <u>ชำระบิลข้ามธนาคารผ่านช่องทางอิเล็กทรอนิกส์</u> (ภาคผนวก 2) หรือตามช่องทางที่ระบุไว้ในใบ Bill Payment

(3) คลิกที่ปุ่ม "ถัดไป" เพื่อแนบเอกสารประกอบการยื่นแบบฟอร์ม

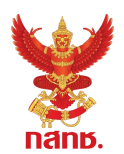

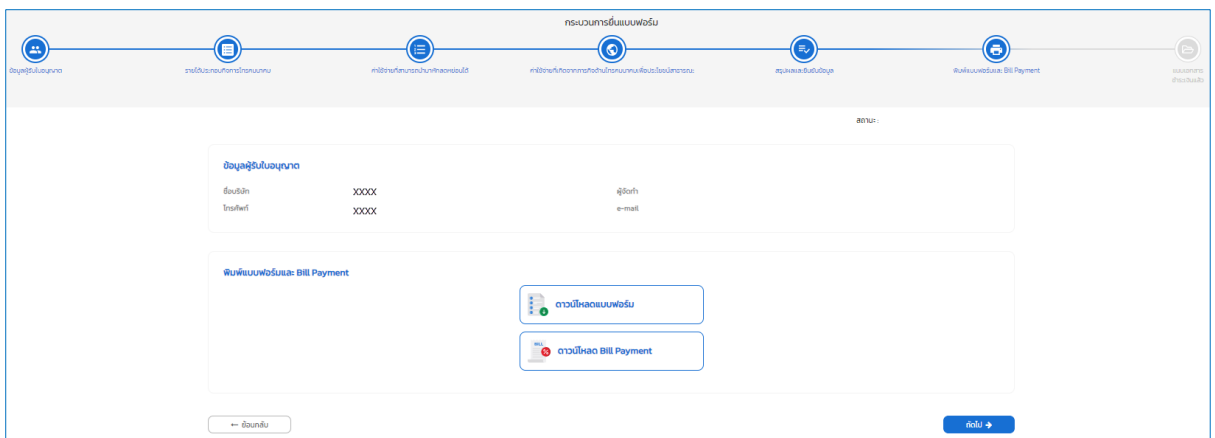

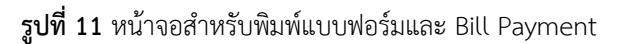

2.8. ระบบแสดงหน้าจอ สำหรับแนบเอกสารประกอบการยื่นแบบฟอร์ม

(1) "แบบฟอร์มที่ลงนามแล้ว \*" สำหรับแนบไฟล์(อัพโหลดไฟล์) แบบฟอร์มตารางแสดง รายได้จากการประกอบกิจการโทรคมนาคม สำหรับการชำระค่า USO โทรคมนาคม ที่ดาวน์โหลด ิจากข้อ 2.7(1) ซึ่งผู้มีอำนาจลงนามรับรองและประทับตราบริษัทเรียบร้อยแล้ว

(2) "เอกสารงบการเงิน \*" สำหรับแนบไฟล์(อัพโหลดไฟล์) งบการเงินประจำปีของผู้รับ ใบอนุญาตที่ผ่านการรับรองจากผู้สอบบัญชีรับอนุญาตตามกฎหมายและมีการเปิดเผยข้อมูลรายได้ที่ ้ เกิดขึ้นจากการให้บริการโทรคมนาคม และเปิดเผยข้อมูลค่าใช้จ่ายที่สามารถนำมาหักลดหย่อนได้ ตามประกาศฯ ไว้ในหมายเหตุประกอบงบการเงิน

(3) "หนังสือรับรองของผู้สอบบัญชี" สำหรับแนบไฟล์(อัพโหลดไฟล์) หนังสือของผู้สอบ ้บัญชีรับอนุญาตตามกฎหมายที่รับรองความถูกต้องของรายการค่าใช้จ่าย<mark>และจำนวนค่าใช้จ่ายที่</mark> สามารถนำมาหักลดหย่อนได้ตามประกาศฯ (ถ้ามี)

(4) "เอกสารอื่นๆ" สำหรับแนบไฟล์(อัพโหลดไฟล์) อื่นๆ ที่เกี่ยวข้องกับการนำส่งค่า USO โทรคมนาคม (ถ้ามี)

(5) "หลักฐานการชำระเงิน" กรณีที่มีค่า USO โทรคมนาคมต้องชำระ ภายหลังจากที่ผู้ใช้ นำใบ Bill Payment ไปชำระเงินเรียบร้อยแล้ว สามารถแนบไฟล์(อัพโหลดไฟล์) หลักฐานการชำระ เงิน เช่น ใบ Pay-in

(6) คลิกที่ปุ่ม "ส่งตรวจสอบ" เพื่อส่งข้อมูลไฟล์ต่างๆ ที่อัพโหลดเข้ามาให้เจ้าหน้าที่ ส านักงาน กสทช. ตรวจสอบเอกสาร และ คลิกปุ่ม "ยืนยัน" เพื่อยืนยันการส่งตรวจสอบเอกสาร

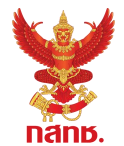

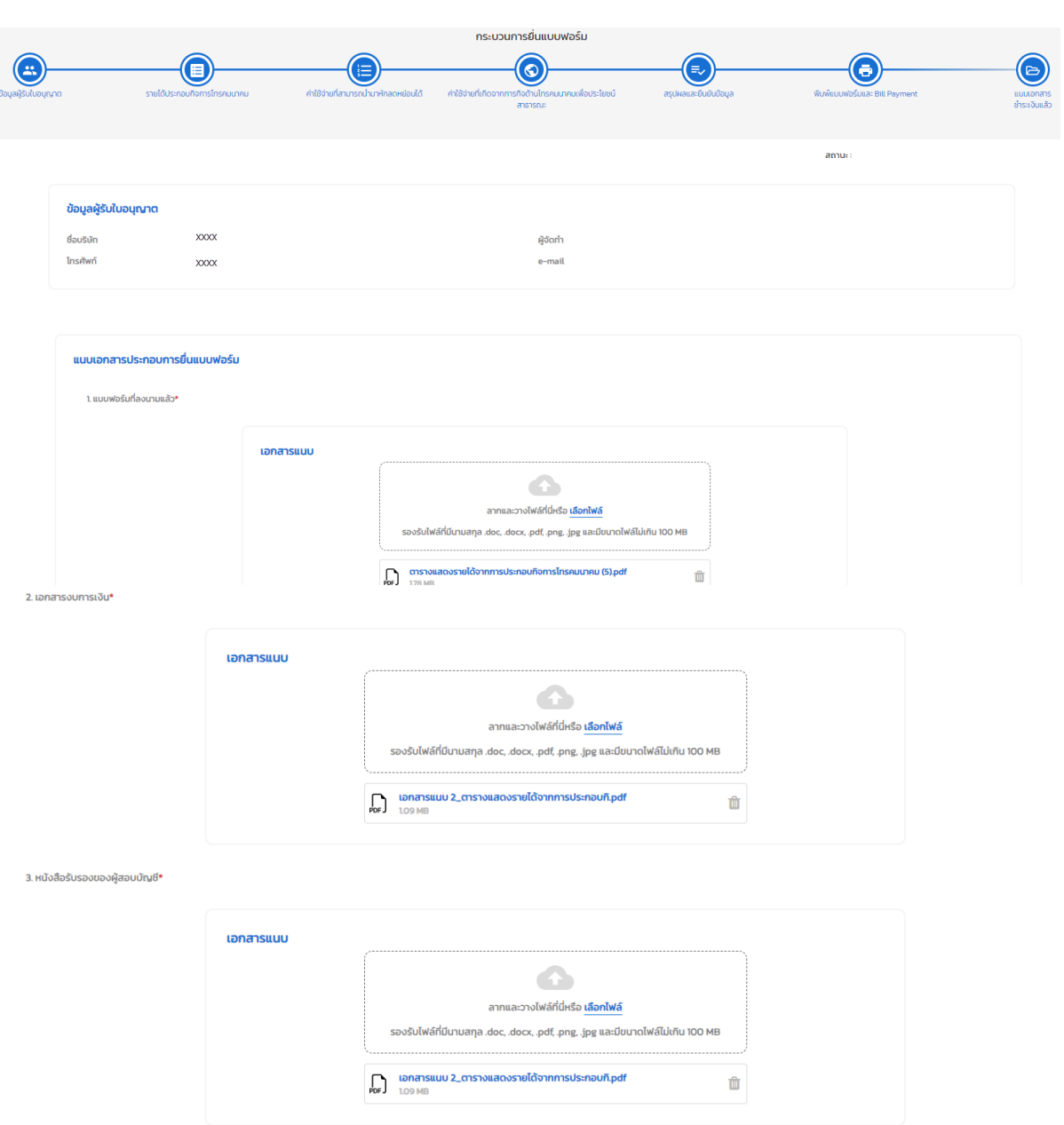

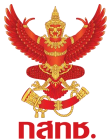

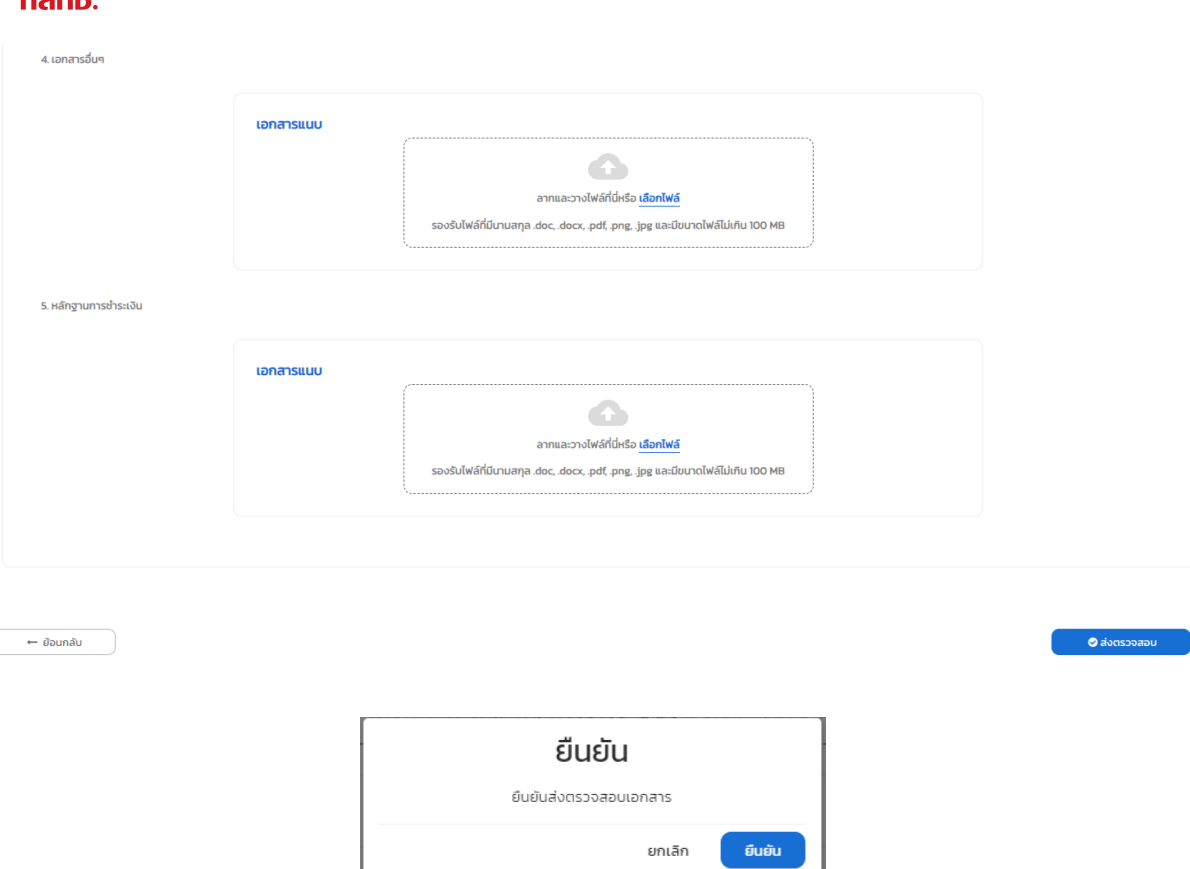

**รูปที่ 12** หน้าจอแนบเอกสารประกอบการยื่นแบบฟอร์ม

(7) เมื่อผู้ใช้งานได้ยืนยันส่งตรวจสอบเอกสาร ถือว่าได้ดำเนินกระบวนการยื่นแบบการนำส่ง ค่า USO โทรคมนาคม / น าส่งค่า USO โทรคมนาคมเสร็จสิ้นแล้ว

2.9. การนำส่งค่า USO โทรคมนาคม ปี 2566 จะถือว่าผู้รับใบอนุญาตได้ดำเนินการยื่นแบบการ <u>นำส่งค่า USO โทรคมนาคม / นำส่งค่า USO โทรคมนาคมเป็นไปอย่างสมบูรณ์ เมื่อได้ดำเนินการครบถ้วนทุก</u> ขั้นตอนและแนบเอกสารประกอบการยื่นแบบฟอร์มเรียบร้อยแล้ว อย่างไรก็ตามเพื่อให้เป็นไปตามประกาศ กสทช. เรื่อง หลักเกณฑ์และวิธีการจัดเก็บรายได้เพื่อนำไปใช้ในการจัดให้มีบริการโทรคมนาคมพื้นฐานโดย ทั่วถึงและบริการเพื่อสังคม ลงวันที่ 26 พฤษภาคม 2560

(1) ส าหรับผู้รับใบอนุญาตที่ยังไม่ได้ประกอบกิจการ หรือ ยังไม่มีรายได้จากการประกอบ กิจการโทรคมนาคม หรือ ไม่มีค่า USO โทรคมนาคมต้องนำส่ง ขอความร่วมมือให้ผู้รับใบอนุญาต ด าเนินการจนถึงขั้นตอน "สรุปผลและยืนยันข้อมูล" (ขั้นตอนตามข้อ 2.6) ให้แล้วเสร็จภายใน 150 วัน ้ นับจากวันสิ้นรอบระยะเวลาบัญชี (กรณีรอบระยะเวลาบัญชี 31 ธันวาคม 2566 ควรดำเนินการภายใน ้วันที่ 29 พฤษภาคม 2567) สำหรับแบบนำส่งค่า USO รวมถึงเอกสารประกอบต่างๆ ที่ผู้มีอำนาจได้ลง ้นามรับรองแล้ว สามารถดำเนินการแนบเอกสาร (อัพโหลดไฟล์) ประกอบการยื่นแบบการนำส่งค่า , USO โทรคมนาคมได้ภายหลังโดยเร็วต่อไป แต่หากไม่สามารถดำเนินการได้ภายในช่วงเวลาที่กำหนด ข้างต้น ผู้รับใบอนุญาตสามารถยังสามารถเข้ายื่นแบบการนำส่งค่า USO ได้ผ่านระบบ USOTelFee

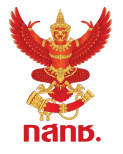

(2) สำหรับผู้รับใบอนุญาตที่ต้องชำระค่า USO โทรคมนาคม เพื่อเป็นการหลีกเลี่ยงเงินเพิ่ม (ค่าปรับ) ที่อาจเกิดขึ้นจากการชำระล่าช้า ขอความร่วมมือให้ผู้รับใบอนุญาตดำเนินการจนถึง ์ ขั้นตอน "พิมพ์แบบฟอร์มและ Bill Payment" และชำระค่า USO โทรคมนาคมให้แล้วเสร็จภายใน 150 วันนับจากวันสิ้นรอบระยะเวลาบัญชี(กรณีรอบระยะเวลาบัญชี 31 ธันวาคม 2566 ควร ดำเนินการภายในวันที่ 29 พฤษภาคม 2567) สำหรับแบบนำส่งค่า USO รวมถึงเอกสารประกอบ ต่างๆ ที่ผู้มีอำนาจได้ลงนามรับรองแล้ว สามารถดำเนินการแนบเอกสาร (อัพโหลดไฟล์) ี ประกอบการยื่นแบบการนำส่งค่า USO โทรคมนาคมได้ภายหลังโดยเร็วต่อไปได้

2.10. ภายหลังจากที่ผู้รับใบอนุญาตได้ส่งเอกสารการยื่นแบบค่า USO โทรคมนาคม ผ่านทางระบบ ้มาแล้วนั้น เจ้าหน้าที่สำนักงาน กสทช. จะดำเนินการตรวจสอบความครบถ้วน ถูกต้องในรายละเอียดและ ี เอกสารประกอบการนำส่งค่า USO โทรคมนาคม โดยผู้ใช้งานสามารถตรวจสอบสถานะของการยื่นแบบการ น าส่งค่า USO โทรคมนาคมในแต่ละรอบบัญชีได้จากเมนู "Dashboard" และที่เมนู "ยื่นแบบฟอร์ม" จะมี ี สถานะของการยื่นแบบกำกับที่แบบฟอร์ม เช่น

(1) สถานะ "รอตรวจสอบข้อมูล" อยู่ระหว่างเจ้าหน้าที่ตรวจสอบข้อมูล

(2) สถานะ "ส่งกลับแก้ไข" เจ้าหน้าที่ได้ตรวจสอบข้อมูลการยื่นแบบการนำส่งค่า USO โทรคมนาคมแล้ว และพบว่ามีข้อมูลในบางขั้นตอนที่ต้องปรับปรุงหรือแก้ไขให้ถูกต้อง ให้ผู้ใช้งาน ้ คลิกเลือกที่แบบฟอร์มนั้น และทำการแก้ไขข้อมูล ก่อนส่งกลับเพื่อทำการตรวจสอบอีกครั้ง

- (3) สถานะ "ตรวจสอบข้อมูลแล้ว"
- (4) สถานะ "แนบเอกสารและชำระเงินแล้ว

2.11. เมื่อเจ้าหน้าที่สำนักงาน กสทช. ตรวจสอบ และให้การรับรองการยื่นแบบการนำส่งค่า USO โทรคมนาคม จึงถือว่าการยื่นแบบค่า USO โทรคมนาคมนั้นครบถ้วน ถูกต้อง

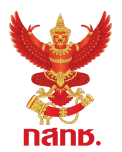

## <span id="page-20-0"></span>**3. การเรียกดูข้อมูล Dashboard และ รายงาน**

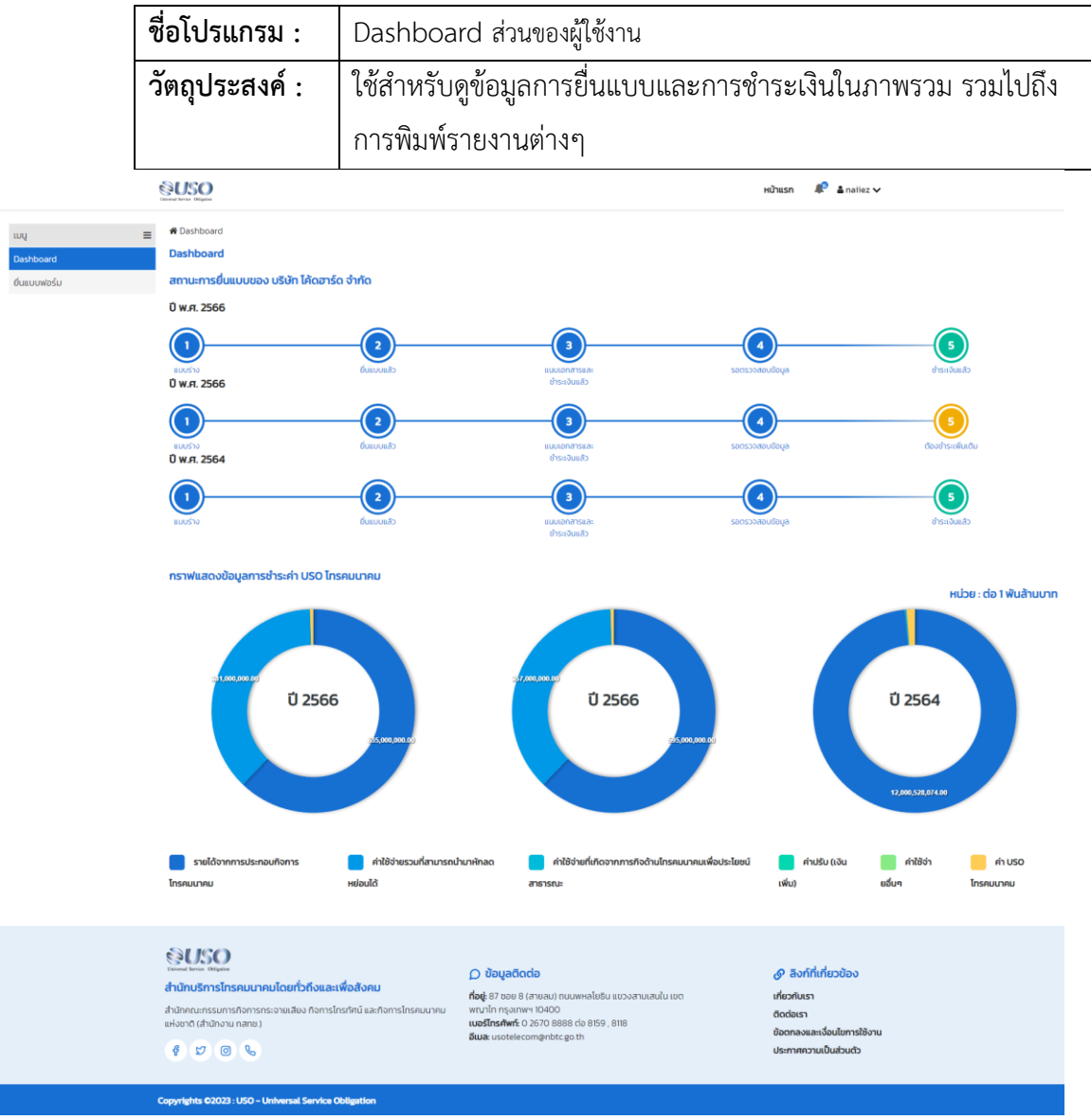

### **รูปที่ 13** โปรแกรม Dashboard ส่วนของผู้ใช้งาน

#### **วิธีการใช้งาน**

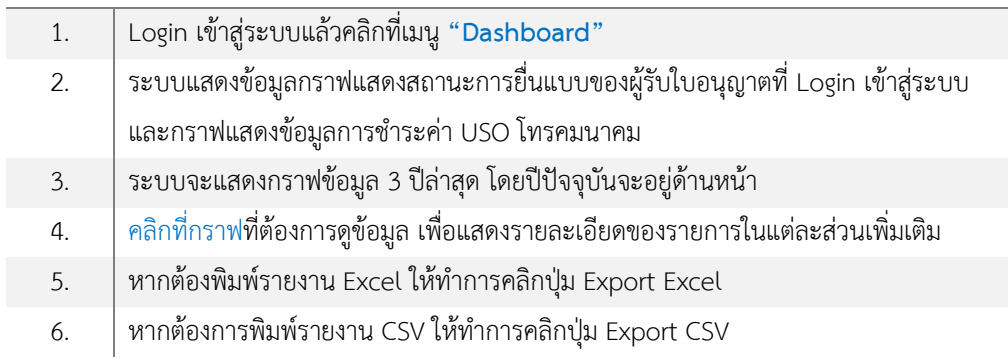

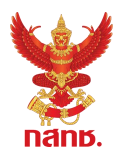

### <span id="page-21-0"></span>**ภาคผนวก 1 คู่มือการมอบอ านาจผ่าน NBTC Service Portal**

### ์ คู่มือการยื่นมอบอำนาจ ให้บุคคลเป็นผู้กระทำการแทนนิติบุคคล เพื่อเข้าใช้งานระบบงานของสำนักงาน **กสทช. ผ่านระบบสารสนเทศส าหรับการบริการประชาชน (NBTC Service Portal)**

้ผู้รับใบอนุญาตที่ประสงค์เข้าใช้งานระบบสนับสนุนกระบวนการจัดเก็บรายได้เพื่อนำไปใช้ในการจัดให้ ่ มีบริการ USO ต้องดำเนินการยื่นมอบอำนาจให้บุคคลเป็นผู้กระทำการแทนนิติบุคคล ก่อนเข้าใช้งานระบบ โดยมีรายละเอียดและขั้นตอน ดังนี้

### **1. ข้อมูล / เอกสารที่ต้องจัดเตรียม**

1.1 DBD ID (บัญชีผู้ใช้นิติบุคคลของกรมพัฒนาธุรกิจการค้า)

นิติบุคคลจะได้รับบัญชีผู้ใช้จากกรมพัฒนาธุรกิจการค้า กระทรวงพาณิชย์ในการเข้าถึงบริการ ี่ ต่างๆ ที่เกี่ยวข้องกับการดำเนินธุรกิจ ผ่านระบบศูนย์กลางบริการภาครัฐเพื่อภาคธุรกิจ (Biz Portal) และ ระบบบริการภาครัฐอื่นๆ หากนิติบุคคลรายใดยังไม่มีบัญชีผู้ใช้ ให้ติดต่อกรมพัฒนาธุรกิจการค้า

- 1.2 DGA Digital ID ของผู้รับมอบอำนาจกระทำการแทนนิติบุคคล หากบุคคลผู้รับมอบอำนาจไม่มีบัญชีผู้ใช้ สามารถลงทะเบียนผ่าน NBTC Service Portal ได้
- 1.3 เอกสารสำหรับการมอบอำนาจ
	- (1) หนังสือมอบอำนาจ ลงลายมือชื่อพร้อมติดอากรแสตมป์ 30 บาท
	- (2) หนังสือรับรองการจดทะเบียนนิติบุคคล พร้อมลงลายมือชื่อรับรองสำเนาถูกต้อง
	- (3) สำเนาบัตรประชาชนผู้มอบอำนาจ พร้อมลงลายมือชื่อรับรอง
	- (4) สำเนาบัตรประชาชนผู้รับมอบอำนาจ พร้อมลงลายมือชื่อรับรอง
	- (5) เอกสารอื่นๆ ที่เกี่ยวข้อง (ถ้ามี)

#### **2. ขั้นตอนการยื่นมอบอ านาจ**

2.1 จัดเตรียมเอกสารตามข้อ 1.3 เพื่อเตรียมนำเข้าระบบขั้นตอนการยื่นมอบอำนาจ

2.2 เข้าสู่ ระบบสารสนเทศสำหรับการบริการประชาชน (NBTC Service Portal) ทาง Website URL: https://serviceportal.nbtc.go.th/

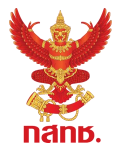

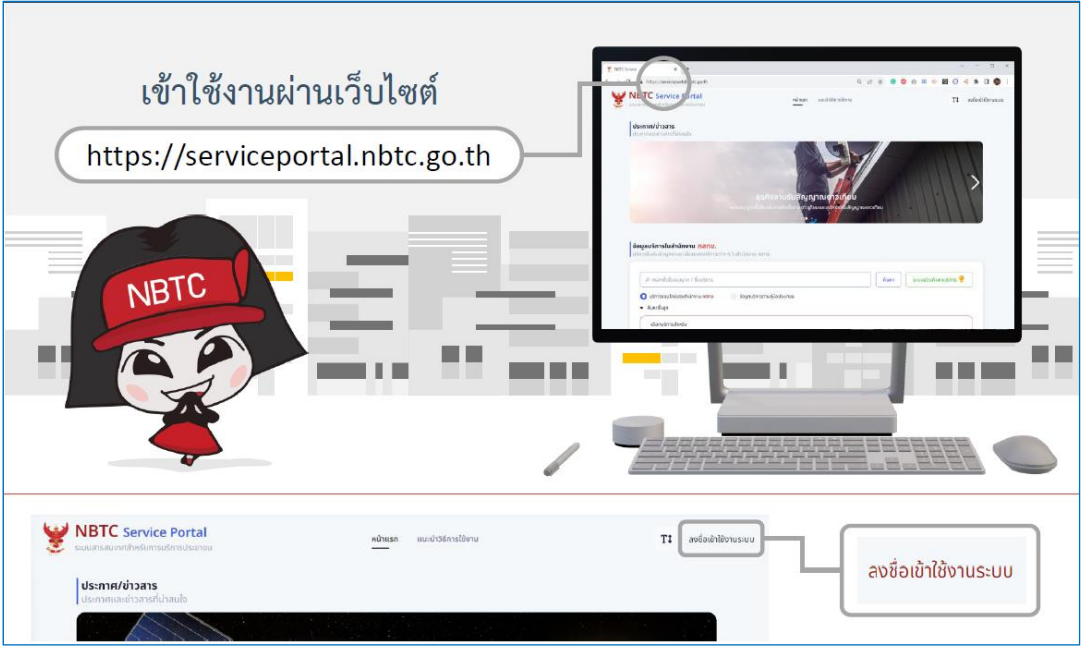

2.3 **ลงชื่อเข้าใช้งานระบบในนามนิติบุคคล** โดยบัญชีผู้ใช้ DBD ID (หากยังไม่มีบัญชีผู้ใช้ ให้เลือก ลงทะเบียน เพื่อสมัคร หรือติดต่อกรมพัฒนาธุรกิจการค้า)

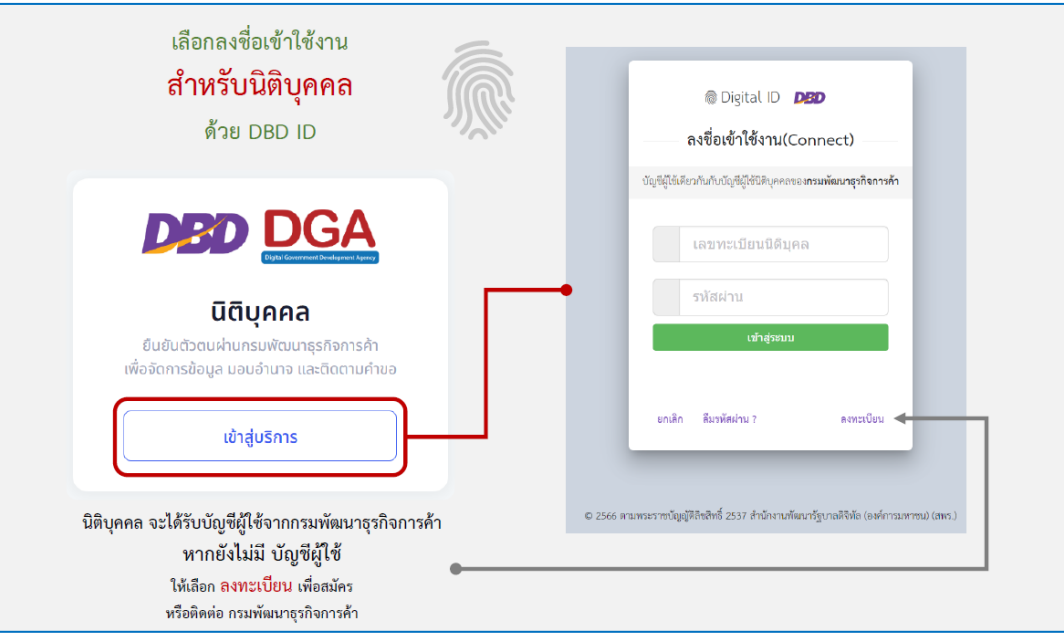

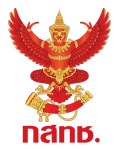

- 2.4 เลือก โปรไฟล์สำนักงานใหญ่หรือสาขา ที่ต้องการมอบอำนาจ
	- (หากไม่มีสาขา สามารถข้ามไปขั้นตอนข้อ 2.5 การเพิ่มการมอบอำนาจ)
		- 2.4.1 คลิกชื่อนิติบุคคล เลือก ขอรับบริการในนาม และเลือก สาขา ที่ต้องการใช้ดำเนินการ
		- 2.4.2 เมื่อเลือกสาขาแล้ว โปรไฟล์ของผู้รับบริการจะถูกเปลี่ยนเป็น สาขา ตามที่เลือก

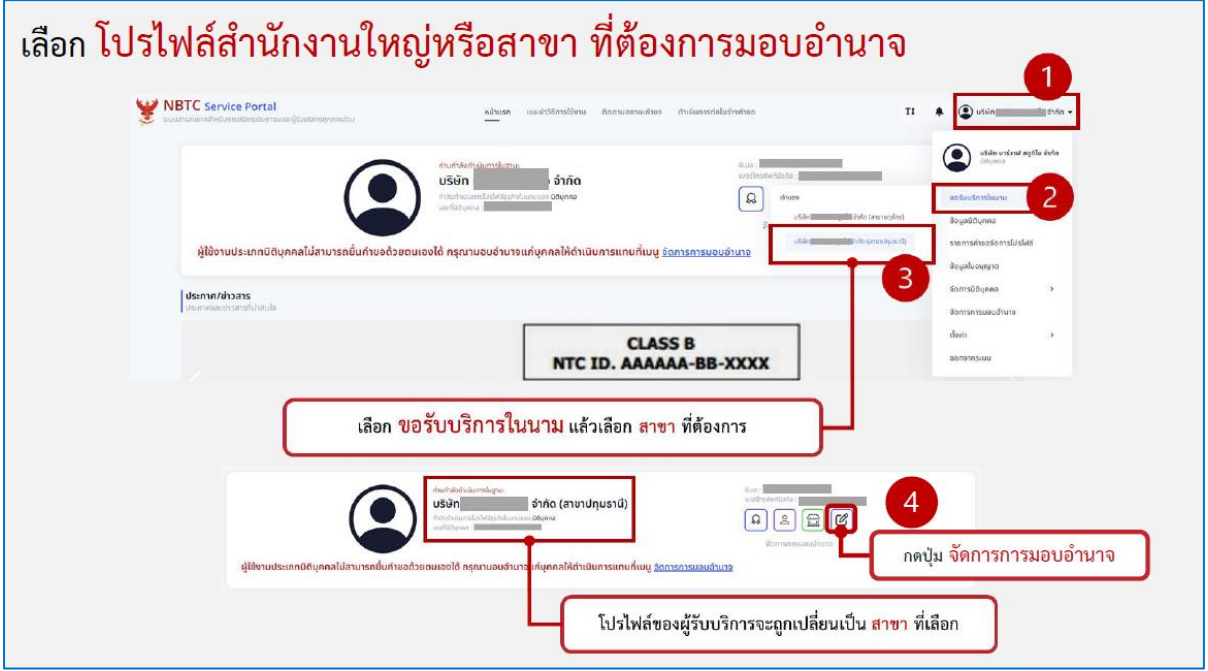

2.5 เพิ่มการมอบอำนาจ

2.5.1 คลิกปุ่ม จัดการการมอบอำนาจ ที่โปรไฟล์ของนิติบุคคล **หรือ** คลิกชื่อนิติบุคคล เลือก จัดการการมอบอำนาจ

2.5.2 คลิกปุ่ม เพิ่มการมอบอำนาจ

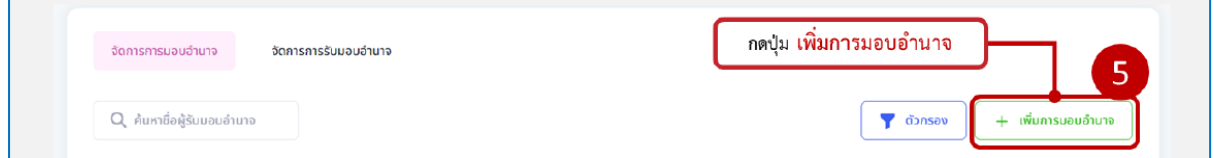

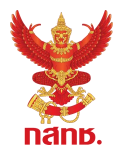

2.5.3 กรอกแบบฟอร์ม โดยใส่ข้อมูล ผู้รับมอบอำนาจ บริการที่ต้องการมอบอำนาจ โดยให้ เลือกบริการ ระบบสนับสนุนกระบวนการจัดเก็บรายได้เพื่อนำไปใช้ในการจัดให้มีบริการ USO และระยะเวลา การมอบอำนาจ

โดยสามารถกำหนดระยะเวลาการมอบอำนาจได้มากสูงสุดตามช่วงระยะเวลาที่เลือก

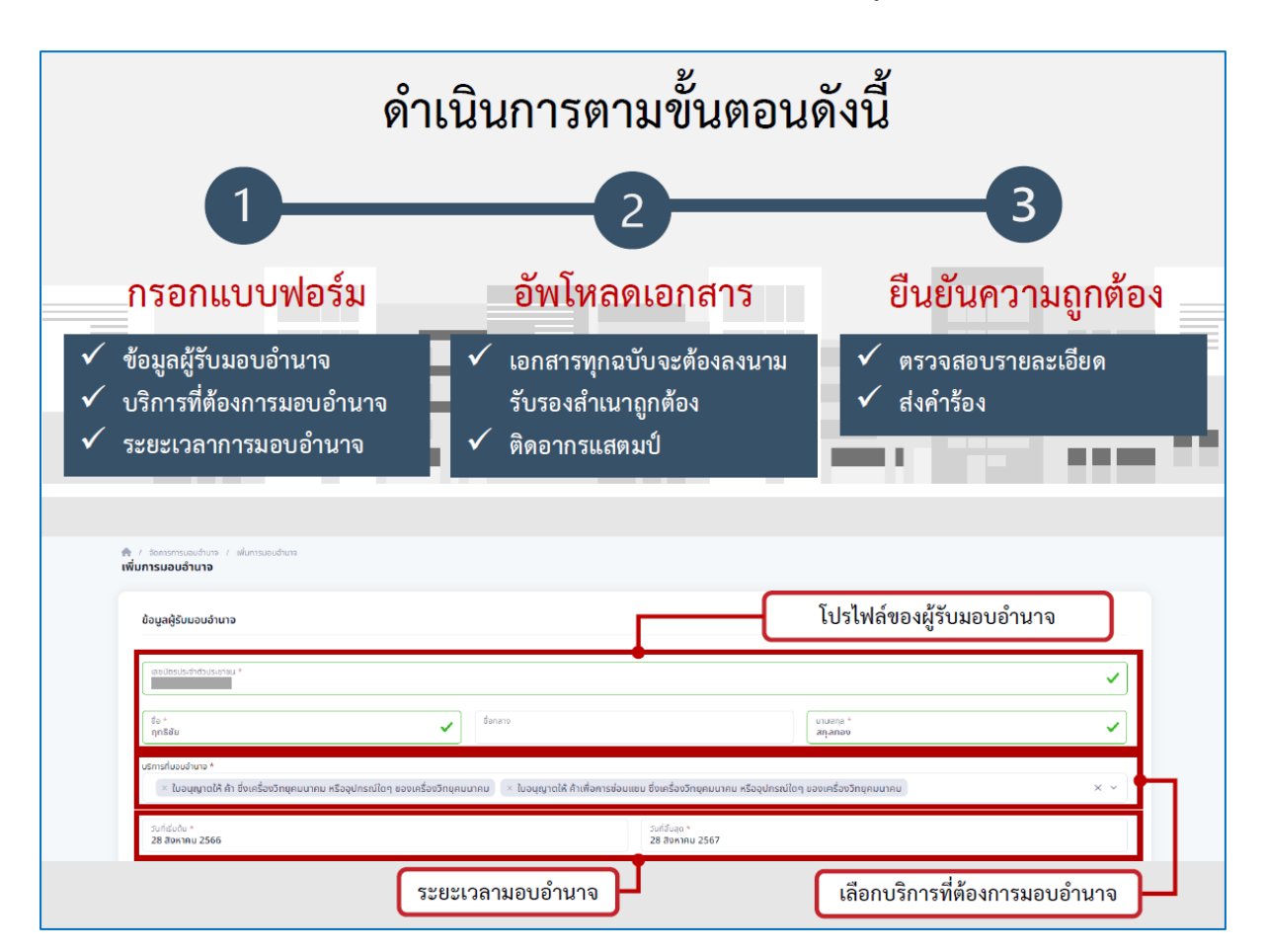

2.5.4 อัพโหลดเอกสาร รายการตามข้อ 1.3 ตามหัวข้อเอกสารที่กำหนด

2.5.5 ตรวจสอบรายละเอียดความถูกต้อง และคลิกปุ่ม ดำเนินการส่งเรื่อง

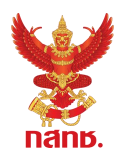

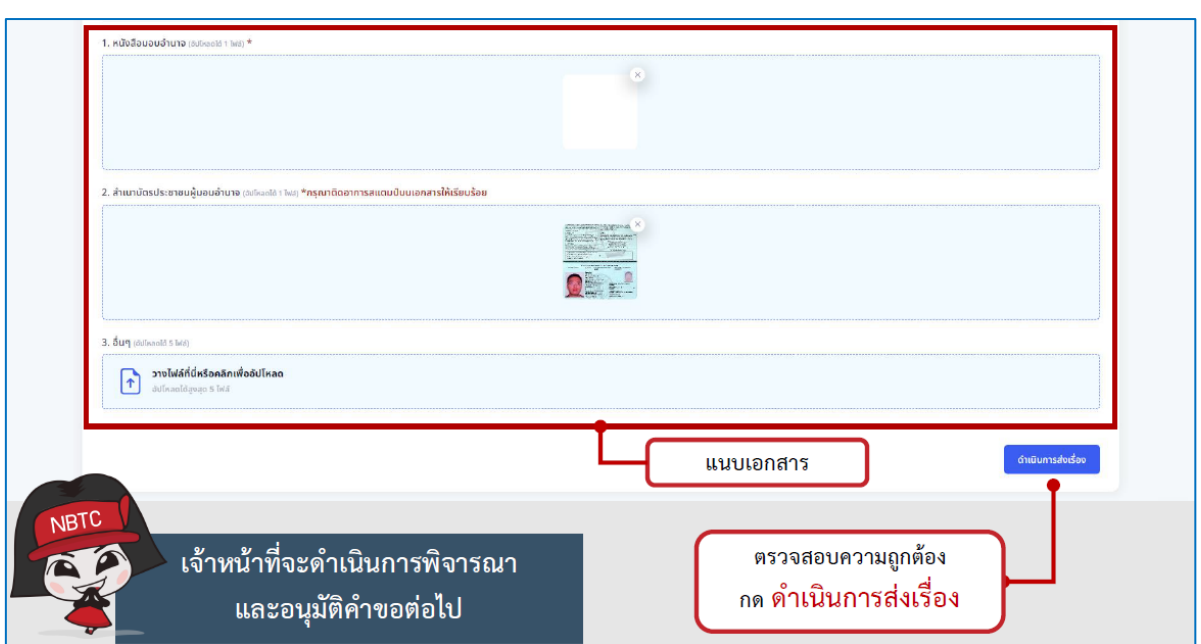

2.6 ภายหลังจากสำนักงาน กสทช. ได้รับเรื่อง เจ้าหน้าที่ของสำนักงาน กสทช. จะดำเนินการ ี พิจารณาตรวจสอบ และทำการอนุมัติ (Verify) คำขอการมอบอำนาจต่อไป ภายใน 3 วันทำการ (กรณีที่ เอกสารประกอบการมอบอำนาจถูกต้อง ครบถ้วน)

2.7 นิติบุคคลสามารถกำหนดช่วงระยะเวลาการมอบอำนาจให้บุคคลกระทำการแทนนิติบุคคลให้ ครอบคลุมช่วงเวลาที่ต้องใช้ดำเนินการ โดยไม่จำเป็นต้องทำการมอบอำนาจใหม่ในทุกครั้งที่ต้องเข้ามาทำการ ้ ยื่นชำระค่า USO โทรคมนาคม ทั้งนี้เมื่อมีการเปลี่ยนแปลงข้อมูลการมอบอำนาจ นิติบุคคลสามารถเข้ามา ้จัดการการมอบอำนาจ รวมถึงบริการที่ต้องการมอบอำนาจได้ใหม่ตามขั้นตอนข้างต้น

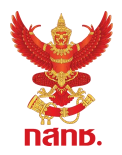

#### **3. การยืนยันการรับมอบอ านาจ**

เมื่อได้รับการอนุมัติมอบอำนาจโดยเจ้าหน้าที่ของสำนักงาน กสทช. แล้ว ผู้รับมอบอำนาจกระทำการ ี แทนนิติบุคคลต้อง<u>ยืนยันการรับมอบอำนาจก่อนที่จะเข้าใช้งานระบบ</u> โดย

3.1 เข้าสู่ ระบบสารสนเทศสำหรับการบริการประชาชน (NBTC Service Portal) ทาง Website URL: https://serviceportal.nbtc.go.th/

3.2 **ลงชื่อเข้าใช้งานระบบ ด้วยบัญชีผู้ใช้ของผู้รับมอบอ านาจ ผ่าน Digital ID ของ DGA ส าหรับ บุคคลสัญชาติไทย** 

- 3.3 ที่โปรไฟล์ผู้ใช้ เลือกเมนู จัดการการรับมอบอำนาจ
- 3.4 ที่รายการการรับมอบอำนาจ เลือกเมนู จัดการ และเลือก ยอมรับการมอบอำนาจ

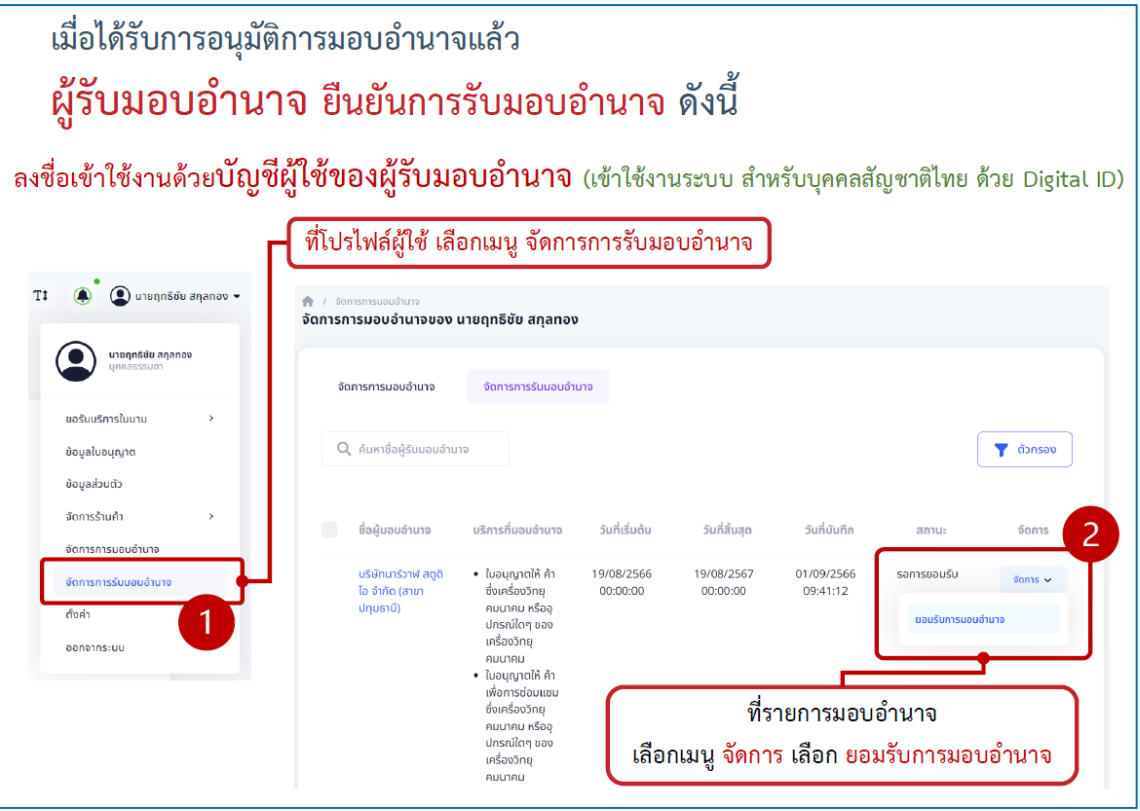

#### **4. การเปลี่ยนโปรไฟล์เพื่อด าเนินการแทนนิติบุคคล**

เมื่อได้รับการอนุมัติการมอบอำนาจและยืนยันการมอบอำนาจ เรียบร้อยแล้ว ผู้รับมอบอำนาจกระทำ การแทนนิติบุคคลสามารถเข้าใช้บริการระบบสนับสนุนกระบวนการจัดเก็บรายได้เพื่อน าไปใช้ในการจัดให้มี บริการ USO จะต้องทำการเปลี่ยนโปรไฟล์ หรือเปลี่ยนผู้ดำเนินการก่อน โดย

4.1 เข้าสู่ ระบบสารสนเทศสำหรับการบริการประชาชน (NBTC Service Portal) ทาง Website URL: https://serviceportal.nbtc.go.th/

#### 4.2 **ลงชื่อเข้าใช้งานระบบ ด้วยบัญชีผู้ใช้ของผู้รับมอบอ านาจ ผ่าน Digital ID ของ DGA ส าหรับ บุคคลสัญชาติไทย**

4.3 เลือก เปลี่ยนผู้ดำเนินการ โดยให้เลือกเป็น ชื่อนิติบุคคล ที่ต้องการได้รับบริการ

4.4 ค้นหาข้อมูลบริการ ระบบสนับสนุนกระบวนการจัดเก็บรายได้เพื่อนำไปใช้ในการจัดให้มีบริการ USO ดำเนินการตามขั้นตอนเพื่อเข้าใช้งานระบบ

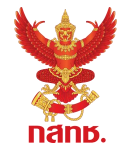

### **ภาคผนวก 2 เงื่อนไขการช าระเงินด้วยบริการ Bill Payment ของส านักงาน กสทช. โดยผ่านบริการ Direct Link ธนาคารกรุงไทย**

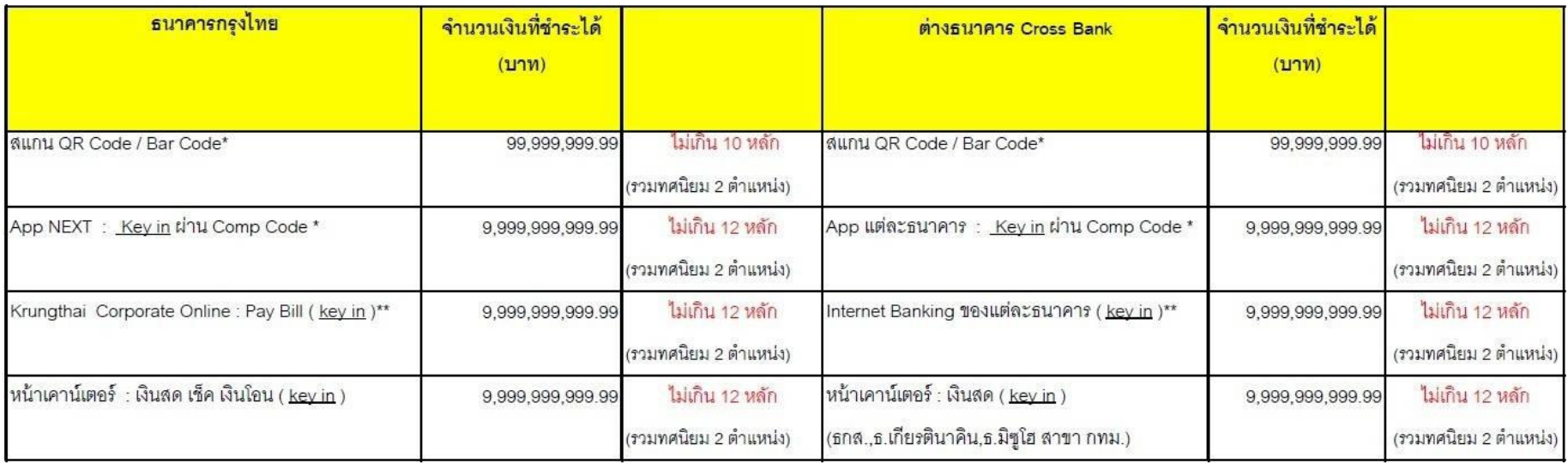

<span id="page-27-0"></span>้ขึ้นอยู่ วงเงินที่เจ้าของบัญชี จะกำหนดในการโอนผ่าน Application ในแต่ละวัน (วงเงินสูงสุดตามที่ธนาคารกำหนดไว้) เช่น ธนาคารกรุงไทย เจ้าของบัญชีสามารถกำหนดให้โอนเงิน ผ่าน

App NEXT ได้ไม่เกิน 2,000,000 บาทต่อวัน หากต้องการโอนมากกว่านี้ จะต้องติดต่อสาขาธนาคาร

\*\*ขึ้นอยู่กับวงเงินที่เจ้าของบัญชี จะกำหนดในการโอนเงินผ่าน Internet Banking และวงเงินที่แต่ละธนาคารกำหนดในการโอนเงินด้วย Internet Banking

ึกรณีที่ต้องการชำระค่า USO โทรคมนาคมด้วยเช็ค ให้จัดทำแคชเชียร์เช็คสั่งจ่าย ชื่อบัญชี "**กองทุนบริการกิจการโทรคมนาคมอย่างทั่วถึง** " พร้อมนำใบ Bill Payment จากระบบ USOTelFee และนำไปชำระที่<u>เคาน์เตอร์ธนาคารกรุงไทย</u> หรือ ที่เคาน์เตอร์รับเงินชั่วคราวที่สำนักงาน กสทช. อาคาร 2 ในระหว่างวันที่ 24 , 27– 29 พฤษภาคม 2567 ระหว่างเวลา 08.30 – 12.00 น.